# **Configuring Drive Parameters**

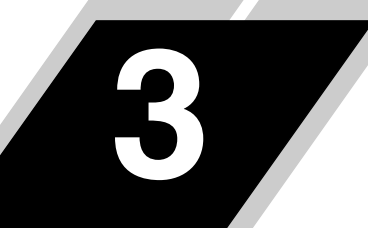

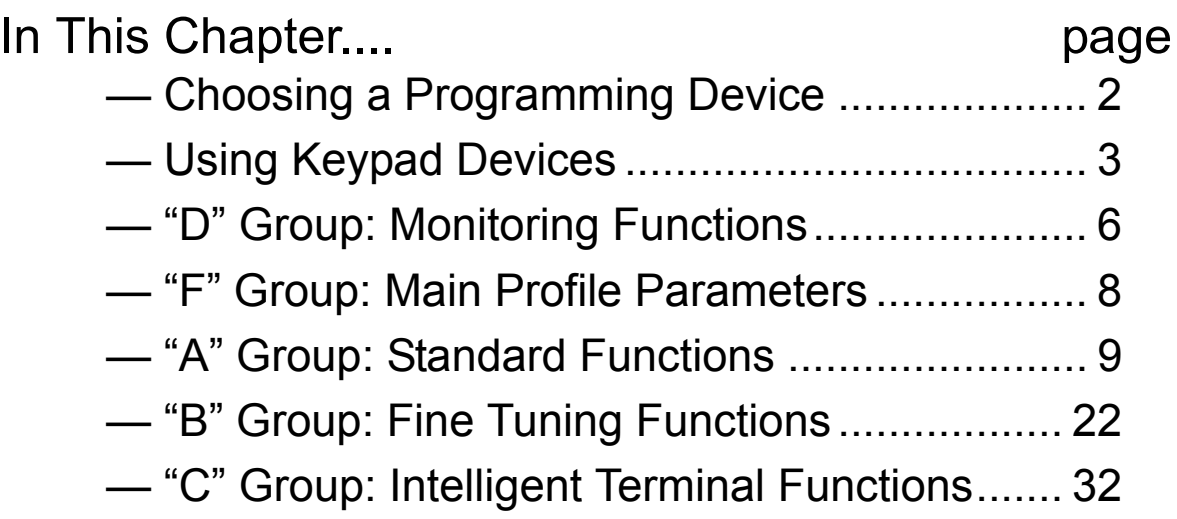

### **Choosing a Programming Device**

#### **Introduction**

**3–2**

Hitachi variable frequency drives (inverters) use the latest electronics technology for getting the right AC waveform to the motor at the right time. The benefits are many, including energy savings and higher machine output or productivity. The flexibility required to handle a broad range of applications has required ever more configurable options and parameters—inverters are now a complex industrial automation component. And this can make a product seem difficult to use, but the goal of this chapter is to make this easier for you.

As the powerup test in Chapter 2 demonstrated, you do not have to program very many parameters to run the motor. In fact, most applications would benefit only from programming just a few, specific parameters. This chapter will explain the purpose of each set of parameters, and help you choose the ones that are important to your application.

If you are developing a new application for the inverter and a motor, finding the right parameters to change is mostly an exercise in optimization. Therefore, it is okay to begin running the motor with a loosely tuned system. By making specific, individual changes and observing their effects, you can achieve a finely tuned system.

#### **Introduction to Inverter Programming**

The front panel keypad is the first and best way to get to know the inverter's capabilities. Every function or programmable parameter is accessible from the keypad. The other devices simply imitate the keypad's layout and inverter access, while adding another valuable aspect to the system. For example, the Copy Unit can transfer one inverter's parameter settings to another inverter, while still providing standard operator keypad control. In this way, you can use a variety of programming devices with basically the same keypad skills. The following table shows various programming options, the features unique to each device, and the cables required.

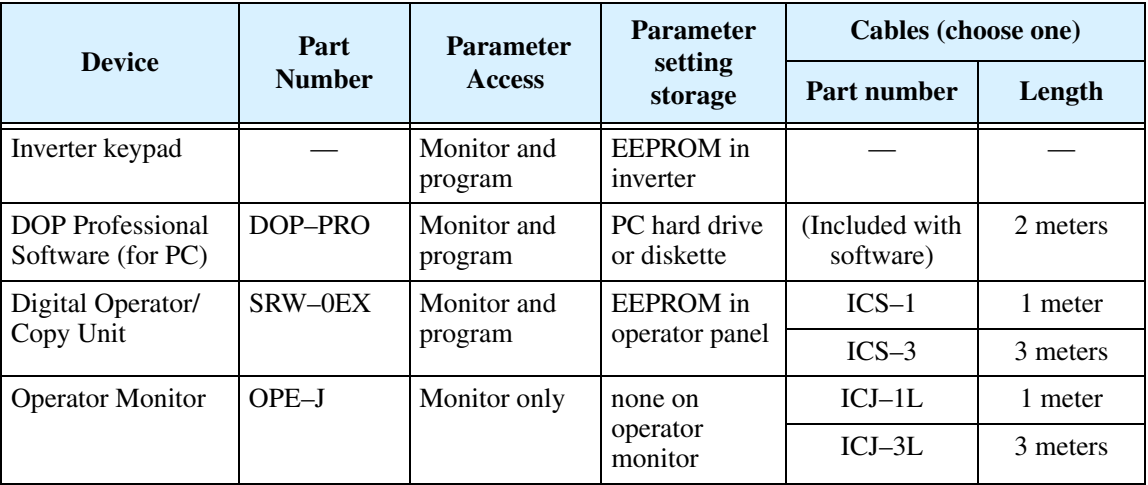

# **Using Keypad Devices**

#### **Inverter Front Panel Keypad**

The L100 Series inverter front keypad contains all the elements for both monitoring and programming parameters. The keypad layout is pictured below. All other programming devices for the inverter have a similar key arrangement and function.

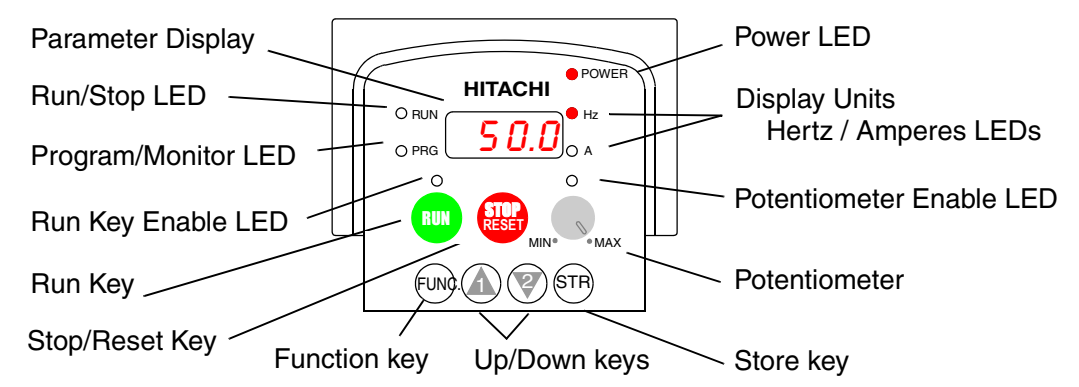

#### **Key and Indicator Legend**

- **Run/Stop LED** ON when the inverter output is ON and the motor is developing torque (Run Mode), and OFF when the inverter output is OFF (Stop Mode).
- **Program/Monitor LED** This LED is ON when the inverter is ready for parameter editing (Program Mode). It is OFF when the parameter display is monitoring data (Monitor Mode).
- **Run Key Enable LED** is ON when the inverter is ready to respond to the Run key, OFF when the Run key is disabled.
- **Run Key** Press this key to run the motor (the Run Enable LED must be ON first). Parameter F\_04, Keypad Run Key Routing, determines whether the Run key generates a Run FWD or Run REV command.
- **Stop/Reset Key** Press this key to stop the motor when it is running (uses the programmed deceleration rate). This key will also reset an alarm that has tripped.
- **Potentiometer** Allows an operator to directly set the motor speed when the potentiometer is enabled for output frequency control.
- **Potentiometer Enable LED** ON when the potentiometer is enabled for value entry.
- **Parameter Display** A 4-digit, 7-segment display for parameters and function codes.
- **Display Units, Hertz/Amperes** One of these LEDs will be ON to indicate the units associated with the parameter display.
- **Power LED** This LED is ON when the power input to the inverter is ON.
- **Function Key** This key is used to navigate through the lists of parameters and functions for setting and monitoring parameter values.
- Up/Down ( $\overline{\mathcal{A}}$ ,  $\overline{\mathcal{V}}$ ) Keys Use these keys alternately to move up or down the lists of parameter and functions shown in the display, and increment/decrement values.
- Store ( $(\overline{sm})$ ) Key When the unit is in Program Mode and you have edited a parameter value, press the Store key to write the new value to the EEPROM.

#### **Keypad Navigational Map**

**3–4**

You can use the inverter's front panel keypad to navigate to any parameter or function. The diagram below shows the basic navigational map to access these items.

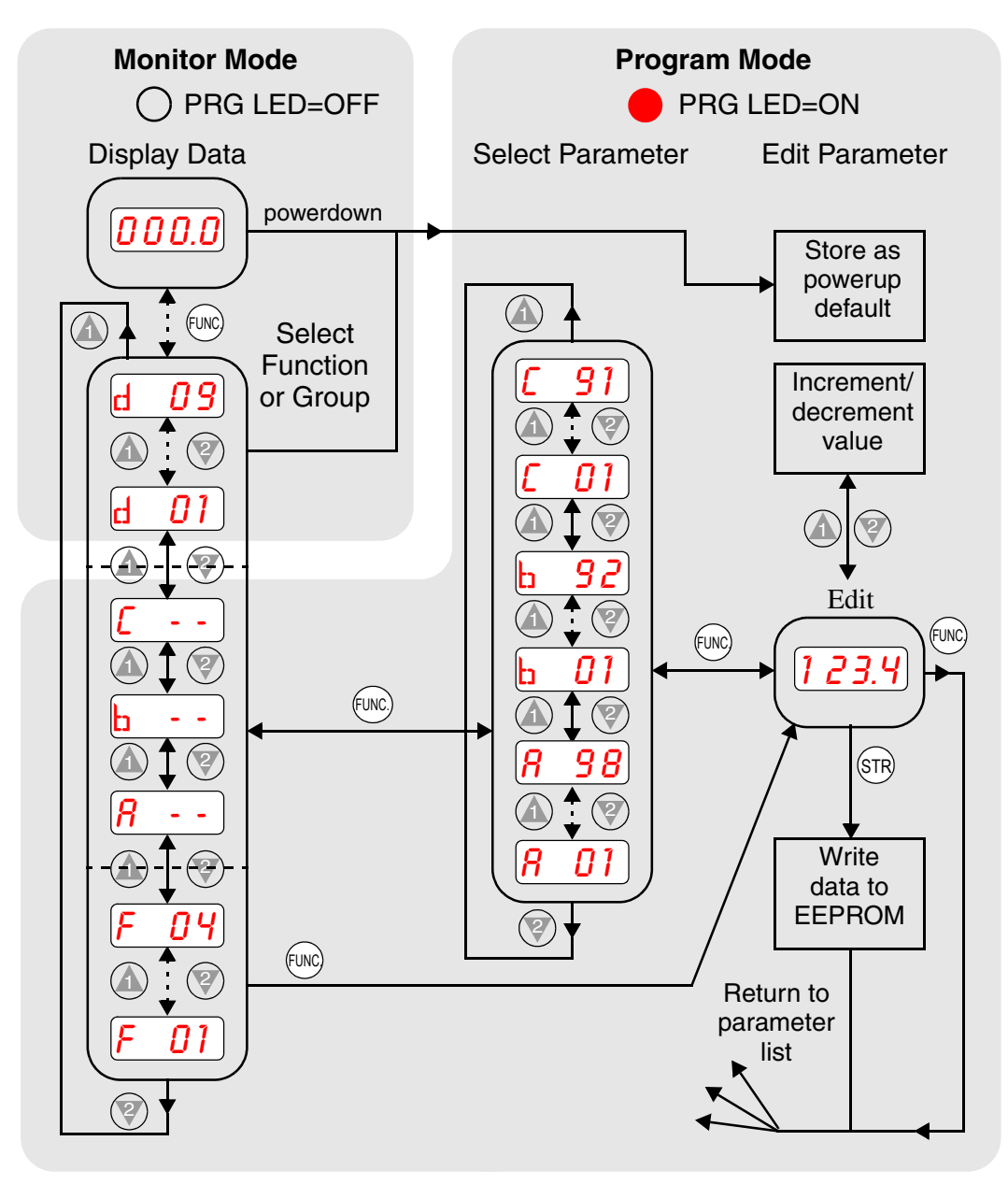

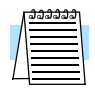

**NOTE:** The inverter 7-segment display shows lower case "b" and "d," meaning the same as the upper case letters "B" and "D" used in this manual (for uniformity "A to F").

**NOTE:** The Store Key saves the edited parameter (shown in the display) to the inverter's EEPROM. Upload or download of parameters to/from external devices is accomplished through a different command—do not confuse *Store* with *Download* or *Upload*.

#### **Operational Modes**

The RUN and PGM LEDs tell just part of the story; Run Mode and Program Modes are independent modes, not opposite modes. In the state diagram to the right, Run alternates with Stop, and Program Mode alternates with Monitor Mode. This is a very important ability, for it shows that a technician can approach a running machine and change some parameters without shutting down the machine.

The occurrence of a fault during operation will cause the inverter to enter the Trip Mode as shown. An event such as an output overload will cause the inverter to exit the Run Mode and turn OFF its output to the motor. In the Trip Mode, any request to run the motor is ignored. You must clear the error by pressing the Stop/Reset switch. See page "Monitoring Trip Events, History, & Conditions" on page 6–5.

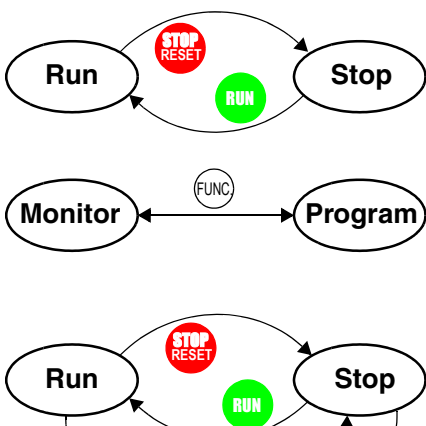

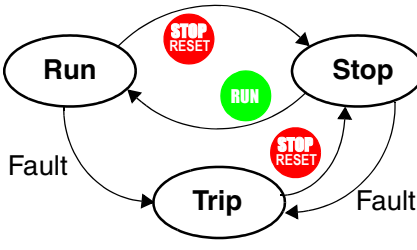

**Run Mode Edit** ✘ ✔

#### **Run Mode Edits**

The inverter can be in Run Mode (inverter output is controlling motor) and still allow you to edit certain parameters. This is useful in applications that must run continuously, yet need some inverter parameter adjustment.

The parameter tables in this chapter have a column titled "Run Mode Edit." An Ex mark  $\boldsymbol{\mathsf{X}}$  means the parameter cannot be edited; a Check mark  $\vee$  means the parameter can be edited. The Software Lock Setting (parameter B\_31) determines when the Run Mode access permission is in effect and access permission in other conditions, as well. It is the responsibility of the user to choose a useful and safe software lock setting for the inverter operating conditions and personnel. Please refer to "Software Lock Mode" on page 3–26 for more information.

#### **Control Algorithms**

The motor control program in the L100 inverter has two PWM sinusoidal switching algorithms. The intent is that you select the best algorithm for the motor characteristics in your application. Both algorithms generate the frequency output in a unique way. Once configured, the algorithm is the basis for other parameter settings as well (see "Torque Control Algorithms" on page 3–13). Therefore, choose the best algorithm early in your application design process.

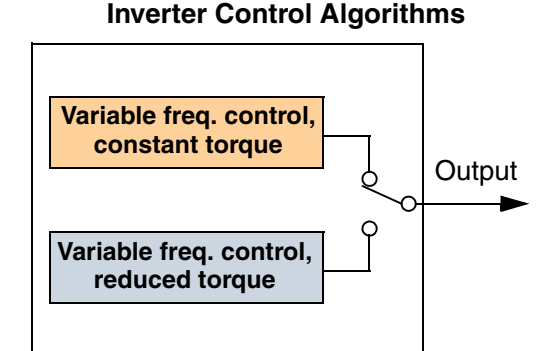

# Drive Parameters Drive Parameters Configuring Configuring

# **"D" Group: Monitoring Functions**

#### **Parameter Monitoring Functions**

You can access important system parameter values with the "D" Group monitoring functions, whether the inverter is in Run Mode or Stop Mode. After selecting the function code number for the parameter you want to monitor, press the Function key once to show the value on the display. In Functions D\_05 and D\_06, the intelligent terminals use individual segments of the display to show ON/OFF status.

If the inverter display is set to monitor a parameter and powerdown occurs, the inverter stores the present monitor function setting. For your convenience, the display automatically returns to the previously monitored parameter upon the next powerup.

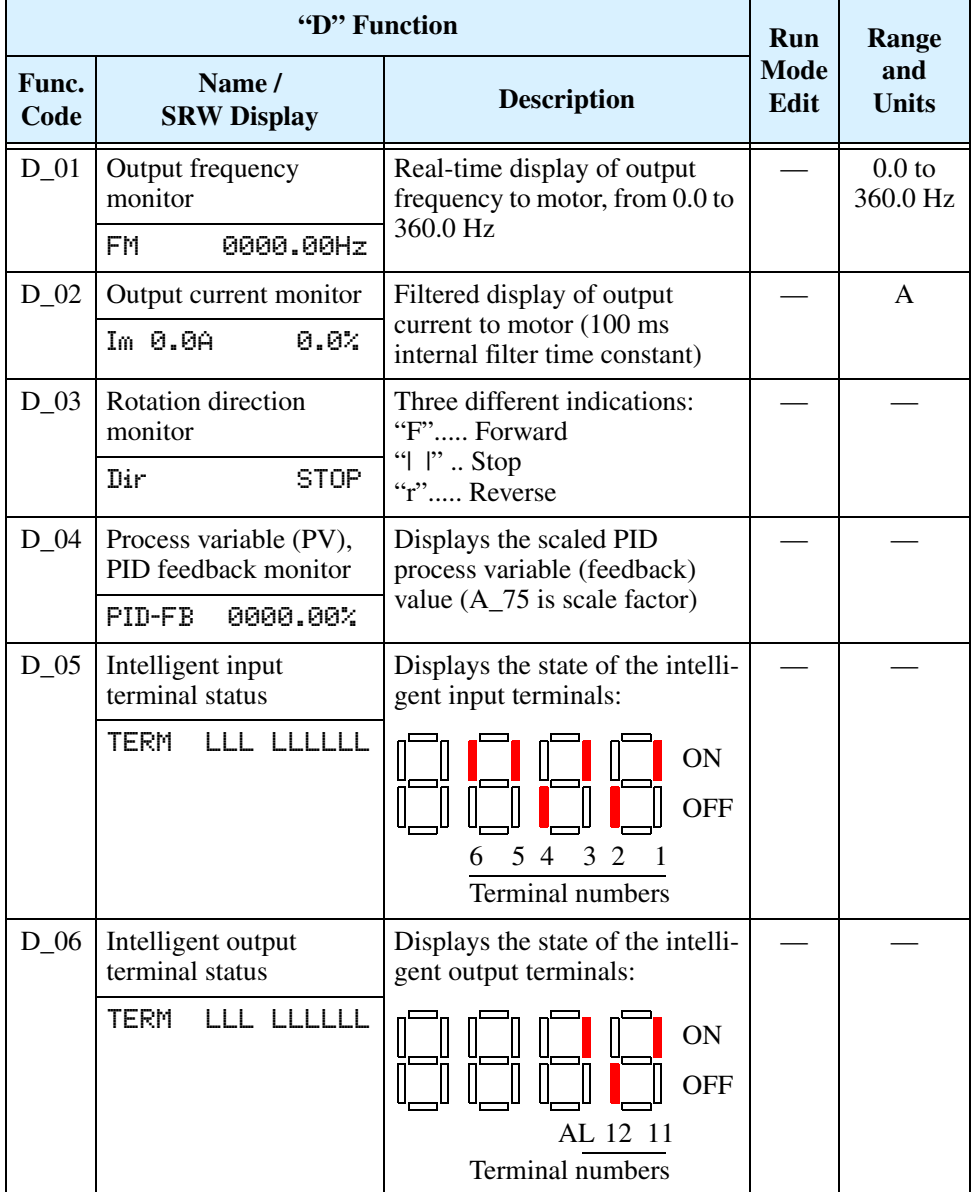

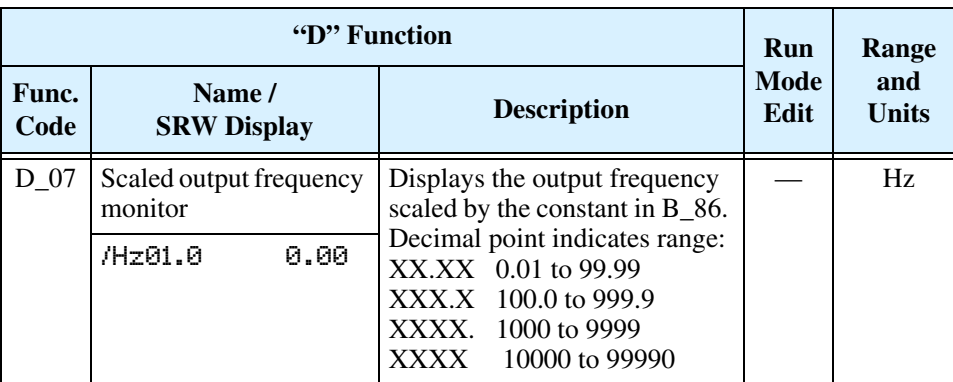

#### **Trip Event and History Monitoring**

The trip event and history monitoring feature lets you cycle through related information using the keypad. See "Monitoring Trip Events, History, & Conditions" on page 6–5 for more details.

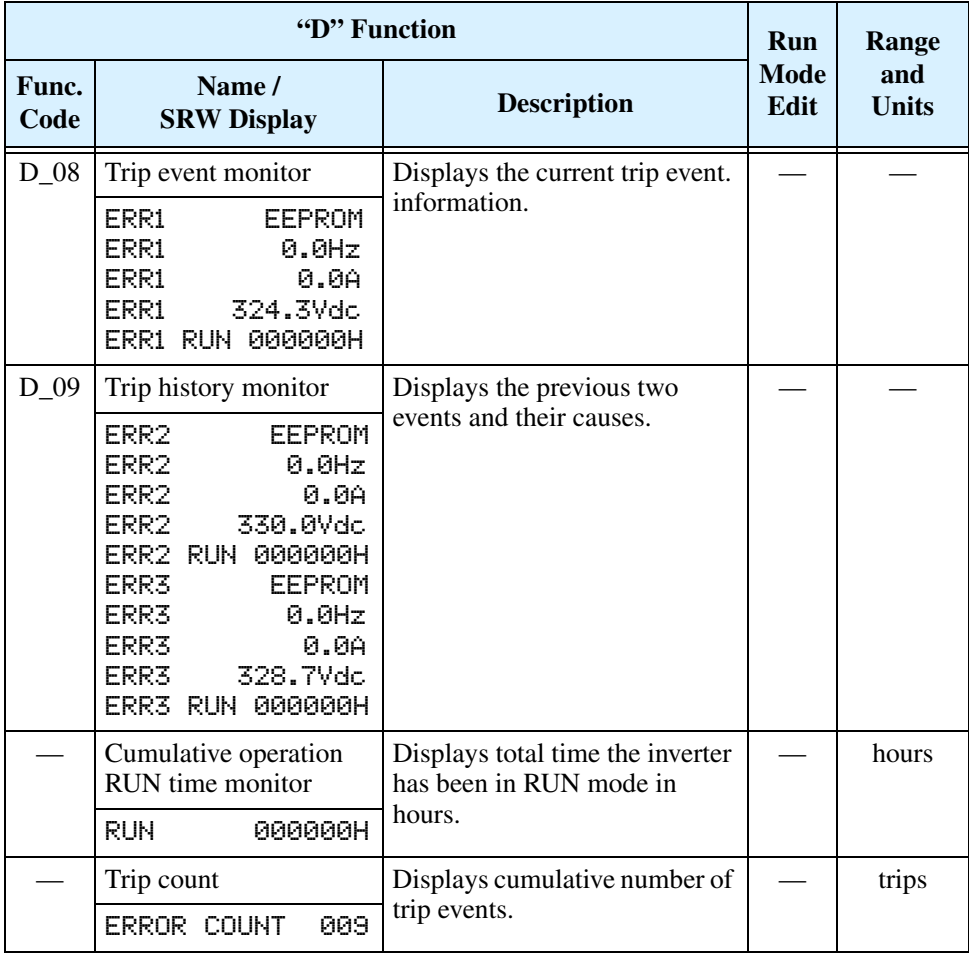

## **"F" Group: Main Profile Parameters**

The basic frequency (speed) profile is defined by parameters contained in the "F" Group as shown to the right. The set running frequency is in Hz, but acceleration and deceleration are specified in the time duration of the ramp (from zero to maximum frequency, or from maximum frequency to zero). The motor direction parameter determines whether the keypad

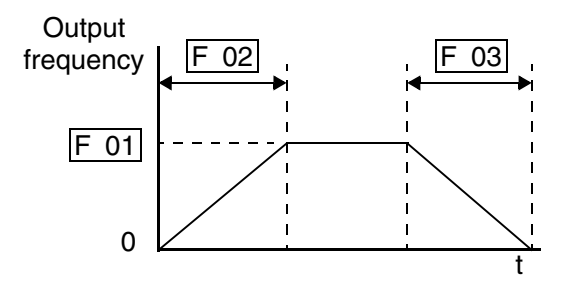

Run key produces a FWD or REV command. This parameter does not affect the intelligent terminal [FWD] and [REV] functions, which you configure separately.

Acceleration 1 and Deceleration 1 are the standard default accel and decel values for the main profile. Accel and decel values for an alternative profile are specified by using parameters A\_92 through A\_93. The motor direction selection (F\_04) determines the direction of rotation as commanded only from the keypad.

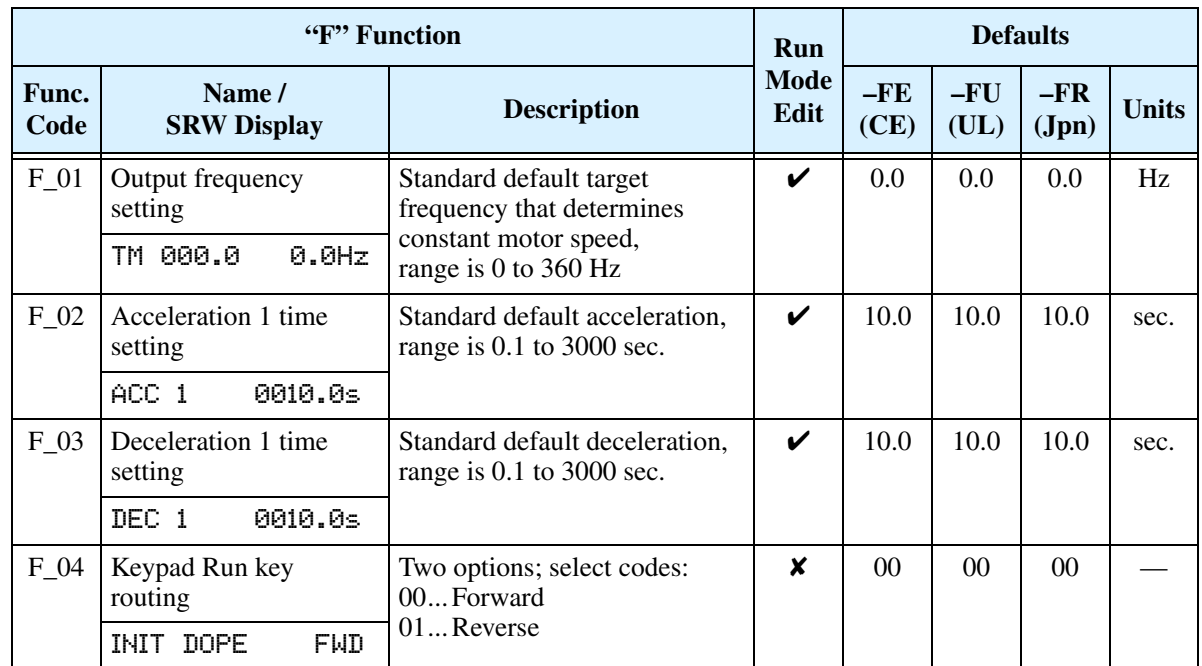

## **"A" Group: Standard Functions**

#### **Basic Parameter Settings**

These settings affect the most fundamental behavior of the inverter—the outputs to the motor. The frequency of the inverter's AC output determines the motor speed. You may select from three different sources for the reference speed. During application development you may prefer using the potentiometer, but you may switch to an external source (control terminal setting) in the finished application, for example.

The base frequency and maximum frequency settings interact according to the graph below (left). The inverter output operation follows the constant V/f curve until it reaches the full-scale output voltage. This initial straight line is the constant-torque part of the operating characteristic. The horizontal line over to the maximum frequency serves to let the motor run faster, but at a reduced torque. If you want the motor to output constant torque over its entire operating range (limited to the motor nameplate voltage and frequency rating), then set the base frequency and maximum frequency equal as shown (below right).

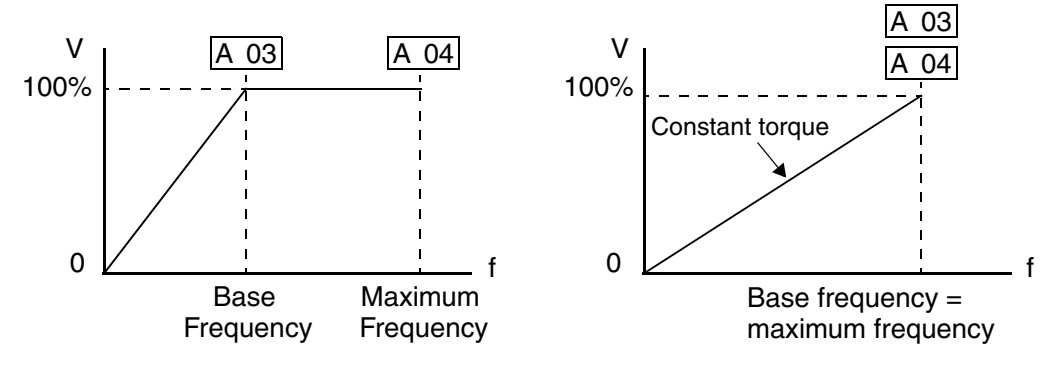

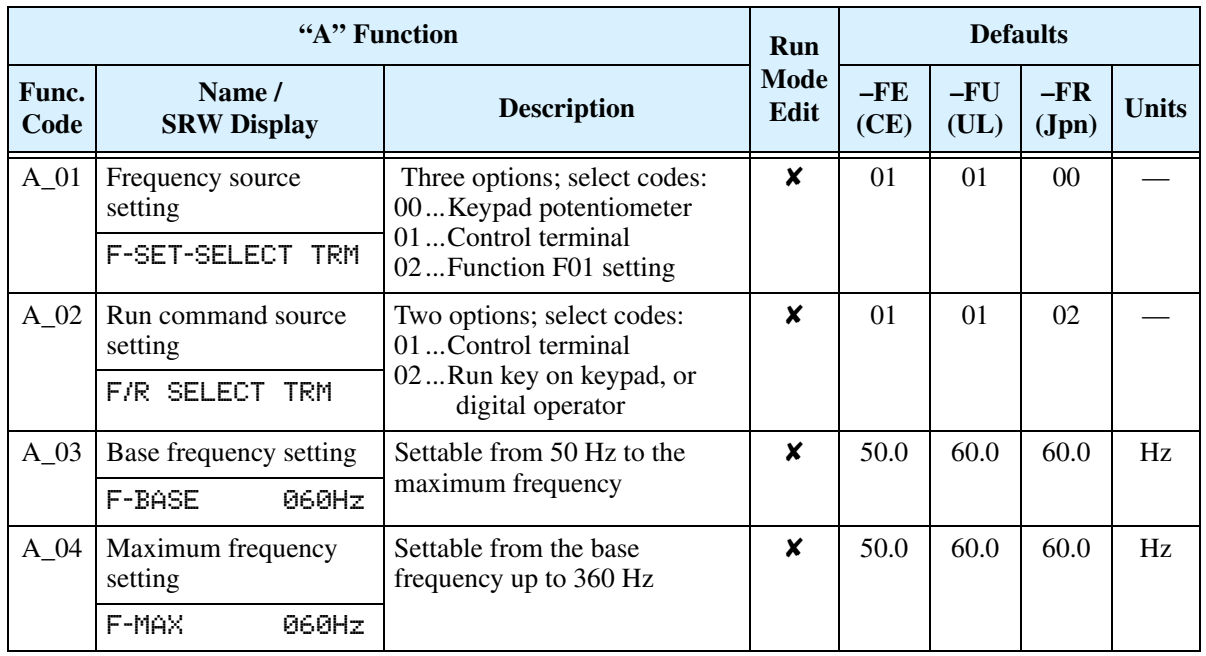

#### **Analog Input Settings**

The inverter has the capability to accept an external analog input that can command the output frequency to the motor. Voltage input  $(0-10V)$  and current input  $(4-20mA)$  are available on separate terminals ([O] and [OI], respectively). Terminal [L] serves as signal ground for the two analog inputs. The analog input settings adjust the curve characteristics between the analog input and the frequency output.

In the graph below (left), A\_13 and A\_14 select the active portion of the input voltage or current range. The parameters A\_11 and A\_12 select the start and end frequency of the converted output frequency range, respectively. Together, these four parameters define a line segment as shown (below, right). When the line does not begin at the origin, A\_15 defines whether the inverter outputs 0Hz or the A\_11 frequency when the analog input value is less than the A\_13 setting (determines the non-linear part of the translation).

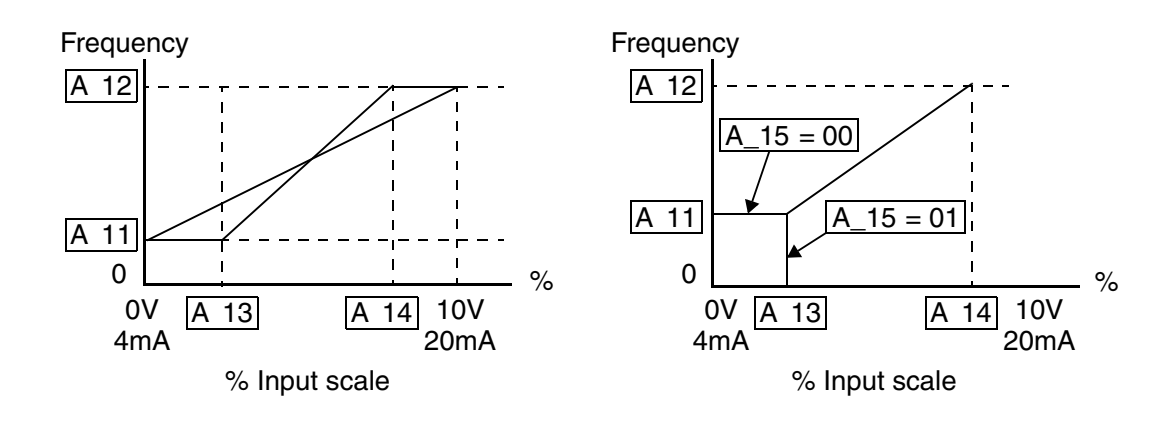

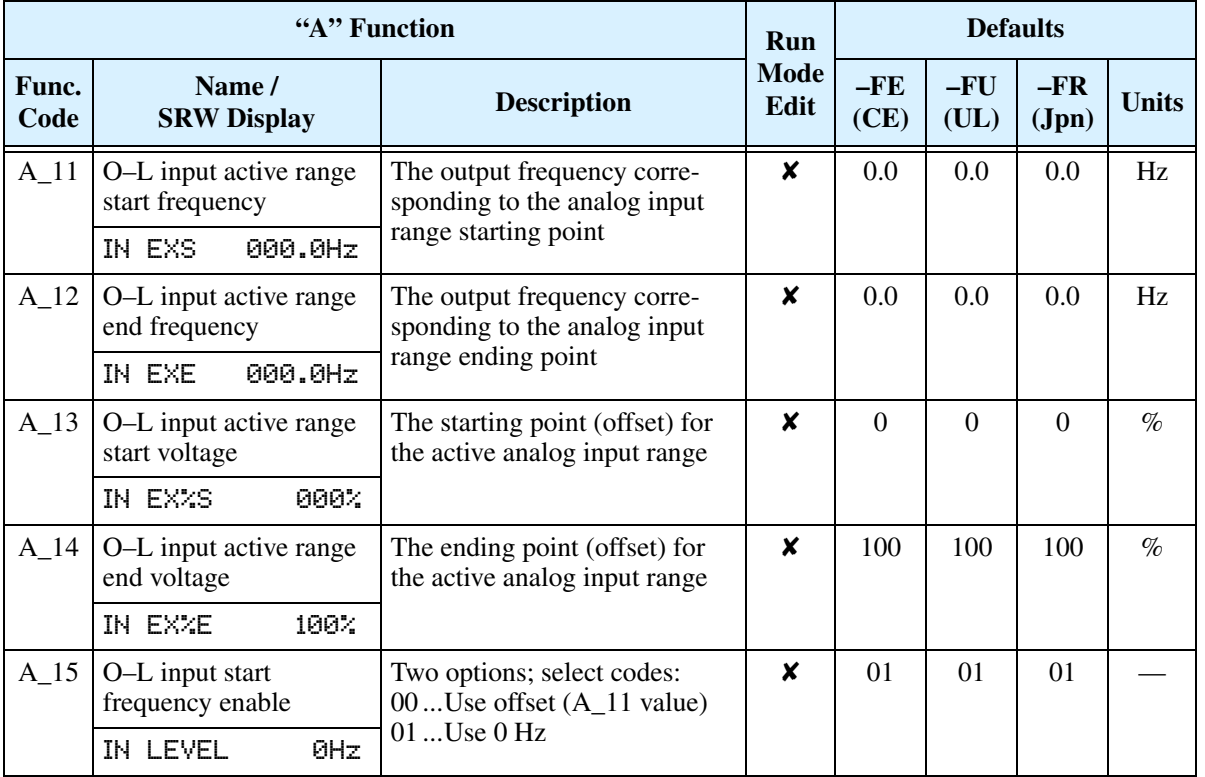

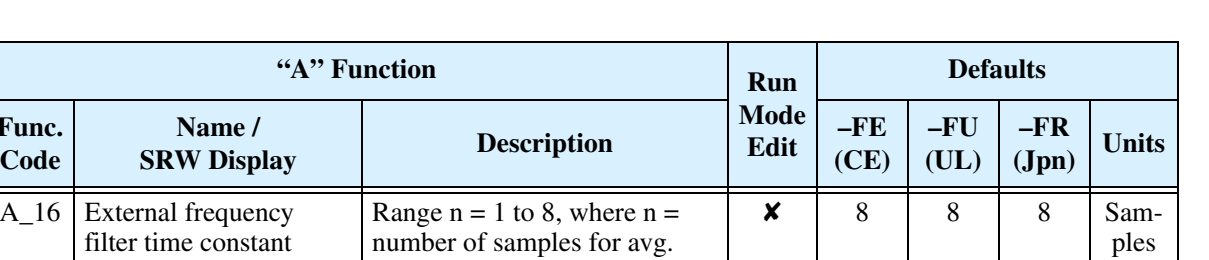

number of samples for avg.

filter time constant

**Func. Code**

IN F-SAMP 8

#### **Multi-speed and Jog Frequency Setting**

The L100 inverter has the capability to store and output up to 16 preset frequencies to the motor (A\_20 to A\_35). As in traditional motion terminology, we call this *multispeed profile* capability. These preset frequencies are selected by means of digital inputs to the inverter. The inverter applies the current acceleration or deceleration setting to change from the current output frequency to the new one.

The jog speed setting is used whenever the Jog command is active. The jog speed setting range is arbitrarily limited to 10 Hz, to provide safety during manual operation. The acceleration to the jog frequency is instantaneous, but you can choose from three modes for the best method for stopping the jog operation.

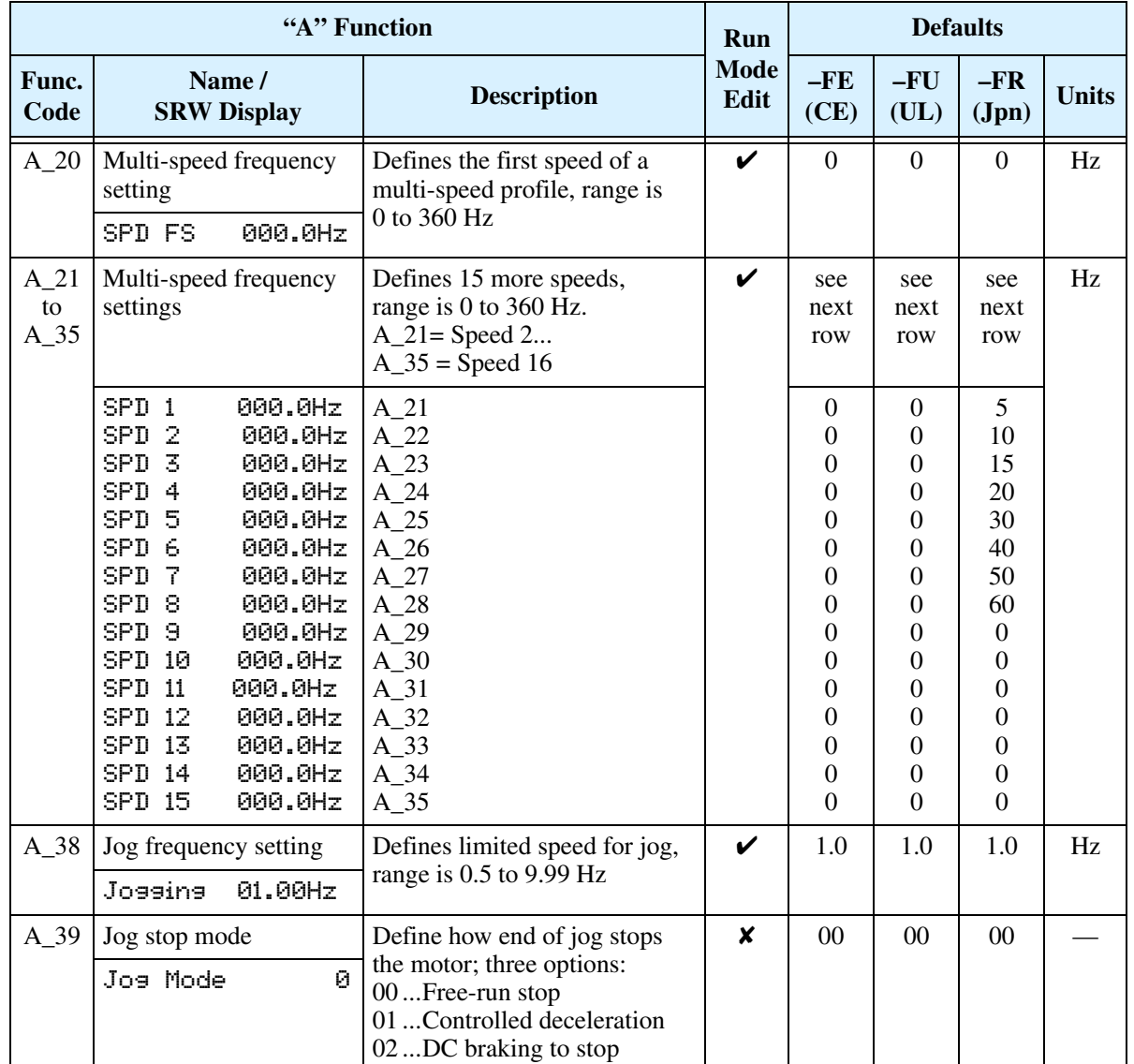

Drive Parameters Drive Parameters Configuring Configuring

#### **Torque Control Algorithms**

The inverter generates the motor output according to the V/f algorithm selected. Parameter A\_44 selects the inverter algorithm for generating the frequency output, as shown in the diagram to the right. The factory default is 00 (constant torque).

Review the following description to help you choose the best torque control algorithm for your application.

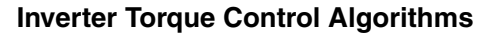

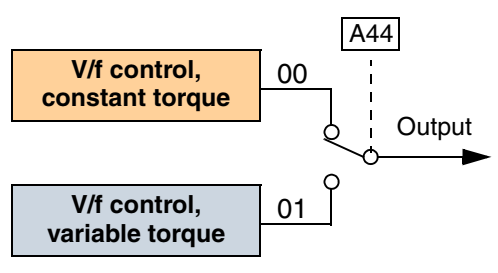

• The built-in V/f curves are oriented toward developing constant torque or variable torque characteristics (see graphs below). You can select either constant torque or reduced torque V/f control.

**Constant and Variable (Reduced) Torque –** The graph below (left) shows the constant torque characteristic from 0Hz to the base frequency A\_03. The voltage remains constant for output frequencies higher than the base frequency. The graph below (right) shows the general variable (reduced) torque curve. The range from 0Hz to the base frequency is the variable characteristic.

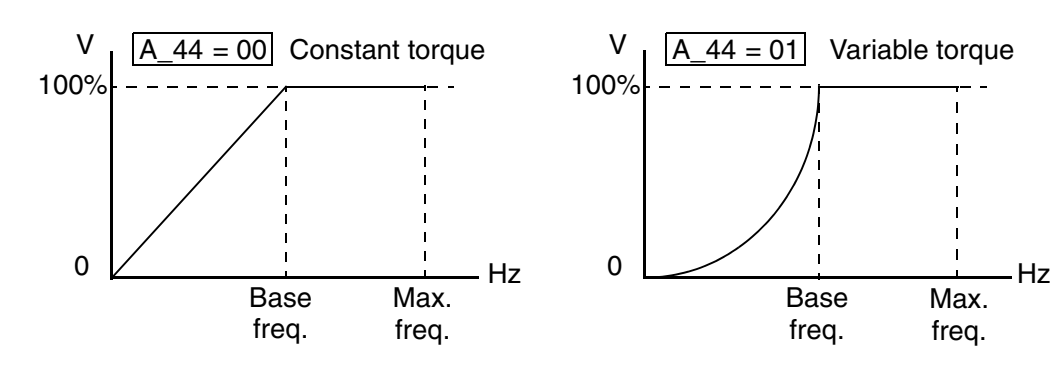

**Torque Boost –** The Constant and Variable Torque algorithms feature an adjustable *torque boost* curve. When the motor load has a lot of inertia or starting friction, you may need to increase the low frequency starting torque characteristics by boosting the voltage above the normal V/f ratio (shown at right). The boost is applied from zero to 1/2 the base frequency. You set the breakpoint of the boost (point A on the graph) by using

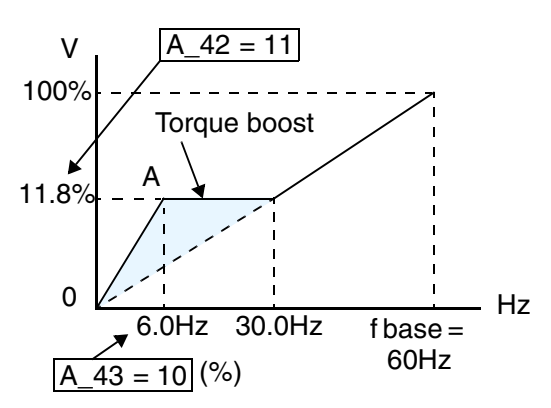

parameters A\_42 and A\_43. The manual boost is calculated as an addition to the standard straight V/f line (constant torque curve).

Be aware that running the motor at a low speed for a long time can cause motor overheating. This is particularly true when manual torque boost is ON, or if the motor relies on a built-in fan for cooling.

**Voltage Gain –** Using parameter A\_45 you can modify the voltage gain of the inverter (see graph at right). This is specified as a percent- 100% age of the full scale setting (Automatic Voltage Regulation) AVR level in parameter F\_03. The 50% gain can be set from 50% to 100%. It should be adjusted in accordance with the motor specifications.

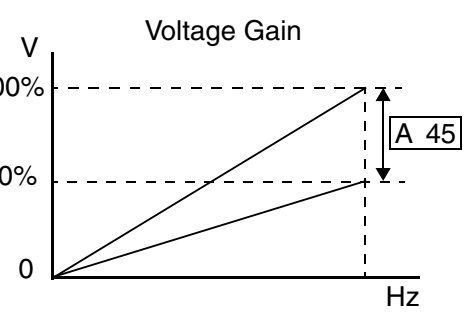

The following table shows the methods of torque control selection.

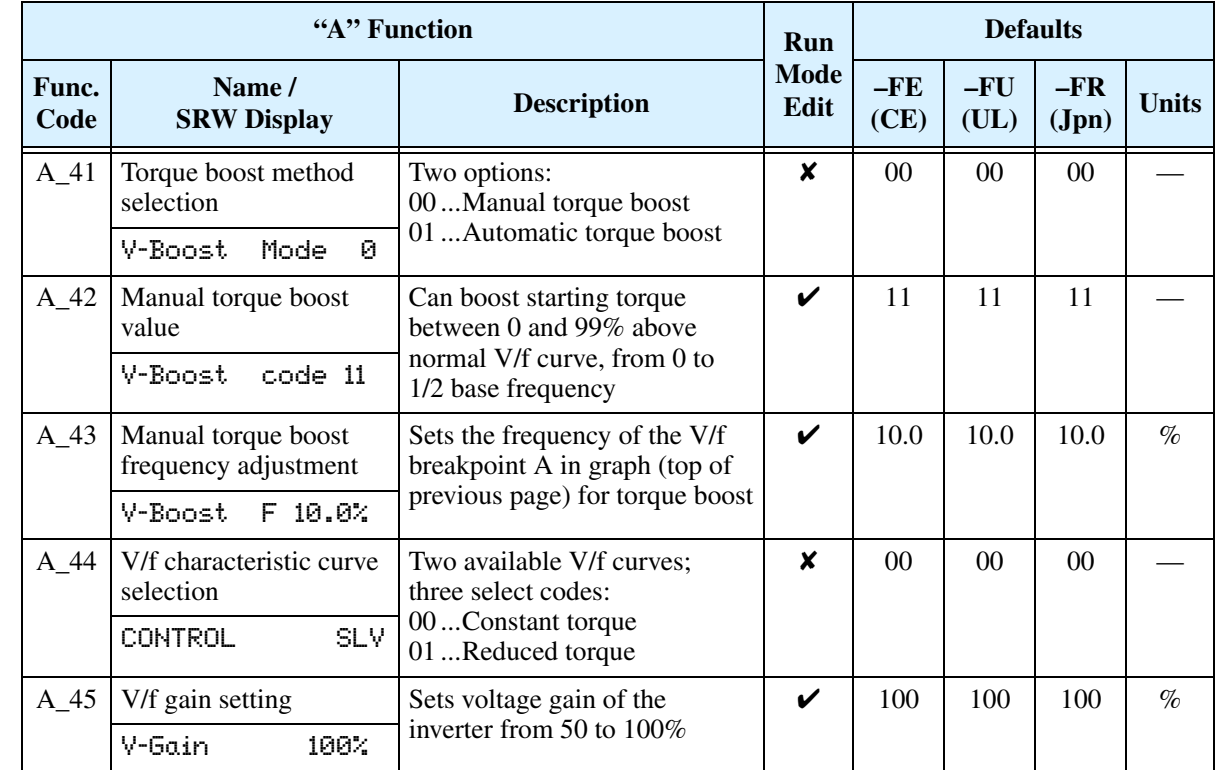

Configuring<br>Drive Parameters Drive Parameters Configuring

#### **DC Braking Settings**

The DC braking feature can provide additional stopping torque when compared to a normal deceleration to a stop. DC braking is particularly useful at low speeds when normal deceleration torque is minimal. When you enable DC braking, the inverter injects a DC voltage into the motor windings

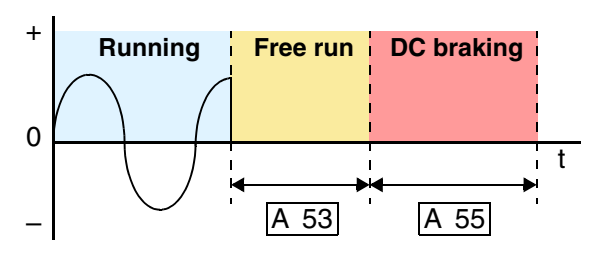

during deceleration below a frequency you can specify (A\_52). The braking power  $(A_54)$  and duration  $(A_55)$  can both be set. You can optionally specify a wait time before DC braking (A\_53), during which the motor will free run (coast).

**CAUTION:** Be careful to avoid specifying a braking time that is long enough to cause motor overheating. If you use DC braking, we recommend using a motor with a built-in thermistor, and wiring it to the inverter's thermistor input (see "Thermistor Thermal Protection" on page 4–20). Also refer to the motor manufacturer's specifications for duty-cycle recommendations during DC braking.

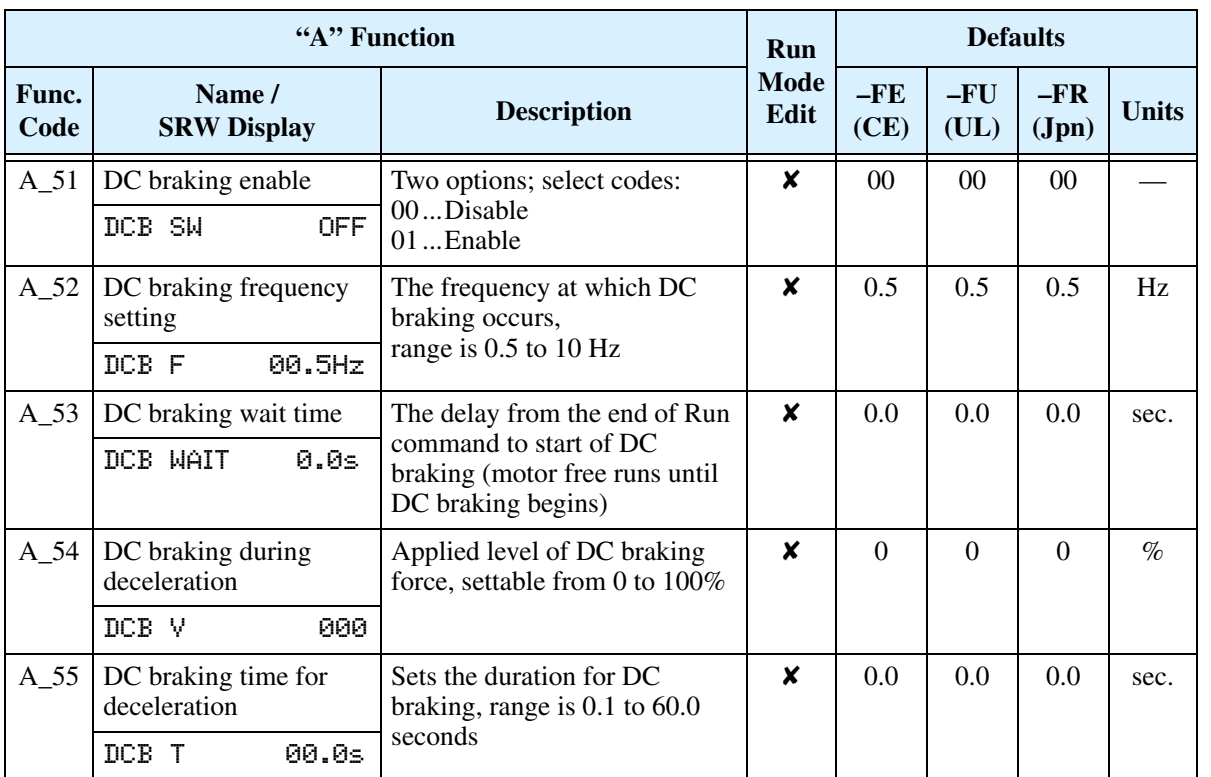

Drive Parameters Drive Parameters Configuring Configuring

#### **Frequency-related Functions**

**Frequency Limits –** Upper and lower limits can be imposed on the inverter output frequency. These limits will apply regardless of the source of the speed reference. You can configure the lower frequency limit to be greater than zero as shown in the graph to the right. The upper limit must not exceed the rating of the motor or capability of the machinery.

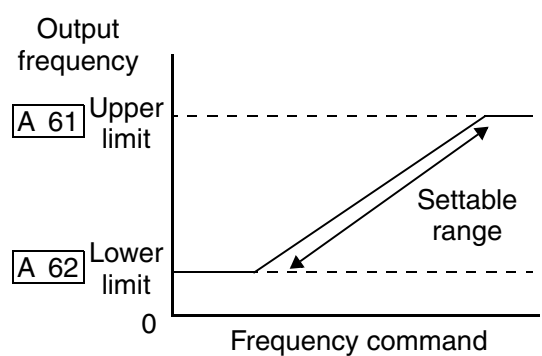

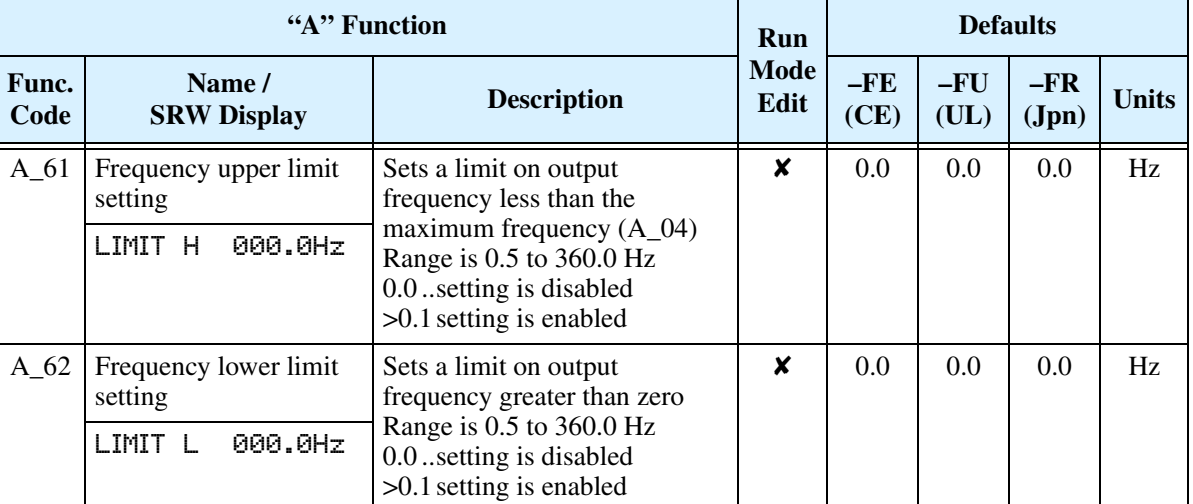

Drive Parameters Drive Parameters Configuring Configuring

**Jump Frequencies –** Some motors or machines exhibit resonances at particular speed(s), which can be destructive for prolonged running at those speeds. The inverter has up to three *jump frequencies* as shown in the graph. The hysteresis around the jump frequencies causes the inverter output to skip around the sensitive frequency values

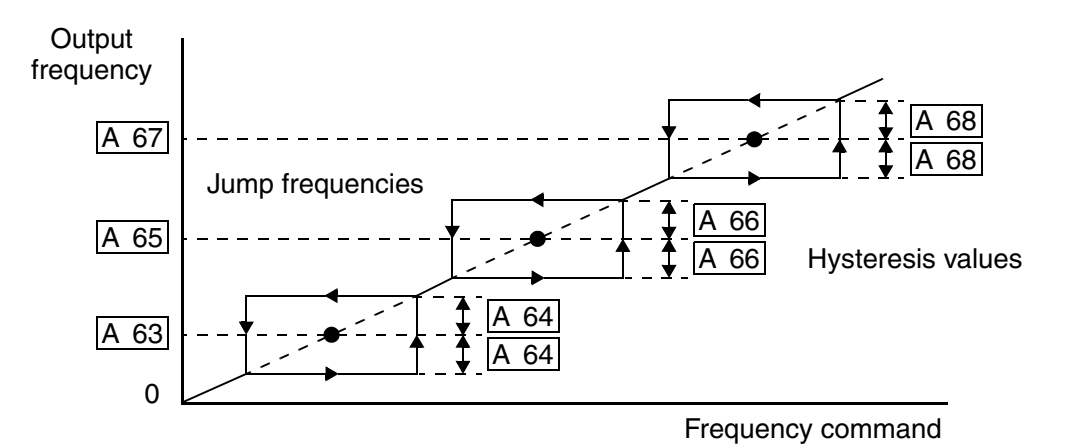

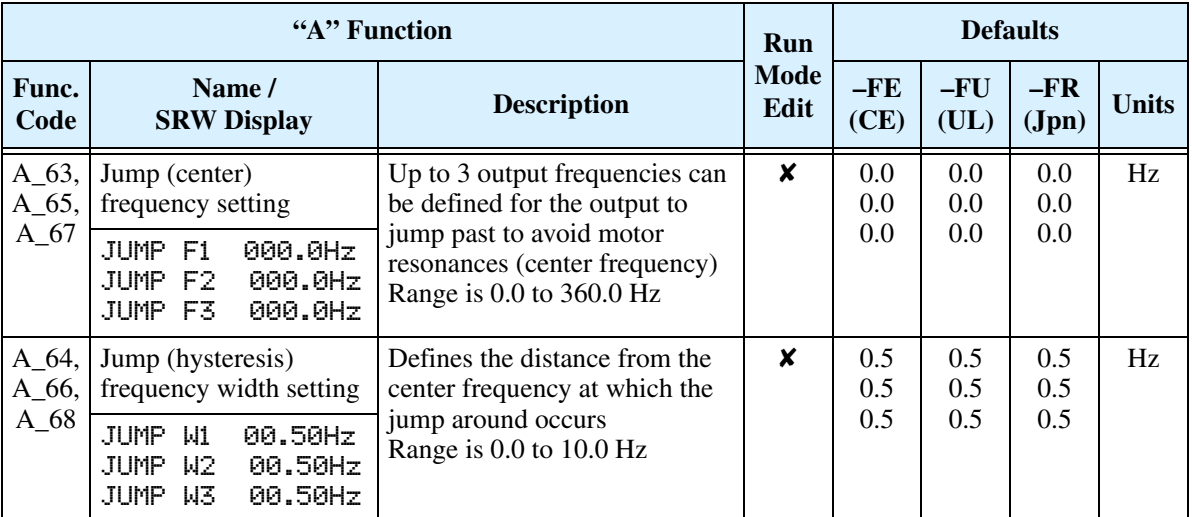

#### **PID Control**

**3–18**

When enabled, the built-in PID loop calculates an ideal inverter output value to cause a loop feedback process variable (PV) to move closer in value to the setpoint (SP). The current frequency command serves as the SP. The PID loop algorithm will read the analog input for the process variable (you specify the current or voltage input) and calculate the output.

- A scale factor in A\_75 lets you multiply the PV by a factor, converting it into engineering units for the process.
- Proportional, integral, and derivative gains are all adjustable.
- See "PID Loop Operation" on page 4–32 for more information.

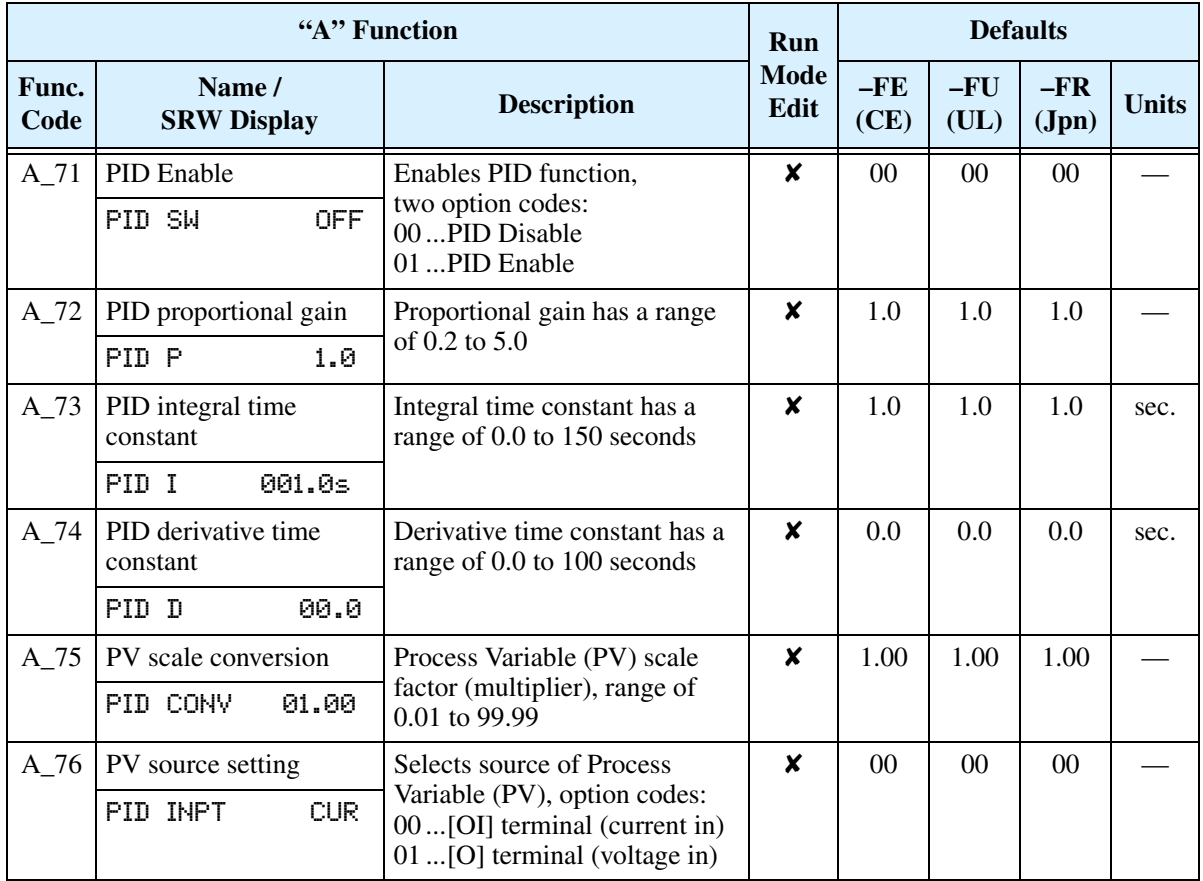

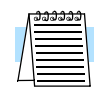

**NOTE:** The setting A\_73 for the integrator is the integrator's time constant Ti, not the gain. The integrator gain Ki = 1/Ti. When you set  $A_73 = 0$ , the integrator is disabled.

#### **Automatic Voltage Regulation (AVR) Function**

The automatic voltage regulation (AVR) feature keeps the inverter output waveform at a relatively constant amplitude during power input fluctuations. This can be useful if the installation is subject to input voltage fluctuations. However, the inverter cannot boost its motor output to a voltage higher than the power input voltage. If you enable this feature, be sure to select the proper voltage class setting for your motor.

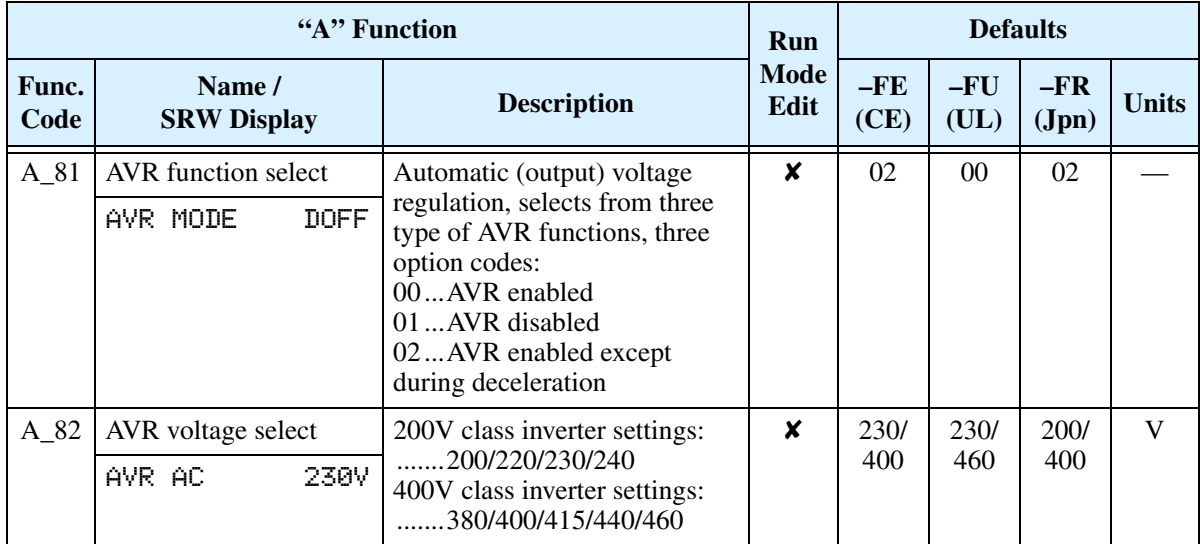

Configuring<br>Drive Parameters Drive Parameters Configuring

#### **Second Acceleration and Deceleration Functions**

The L100 inverter features two-stage acceleration and deceleration ramps. This gives flexibility in the profile shape. You can specify the frequency transition point, the point at which the standard acceleration (F\_02) or deceleration (F\_03) changes to the second acceleration (A\_92) or deceleration (A\_93). Select a transition frequency method via A\_94 as depicted below.

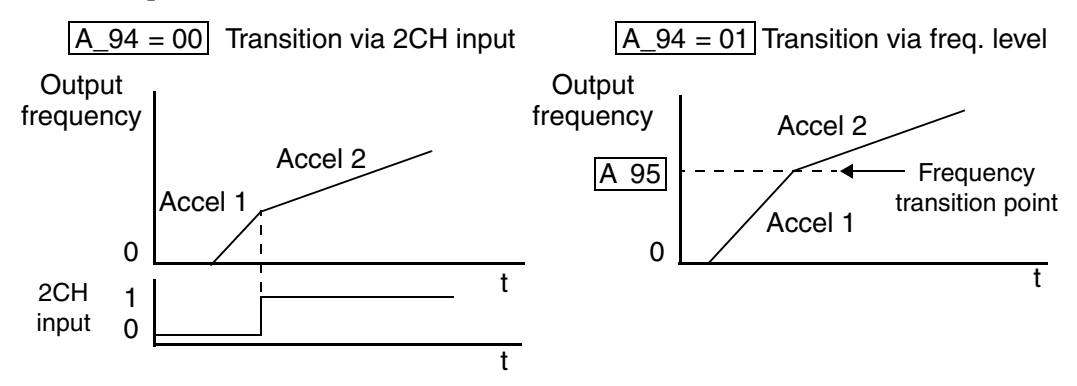

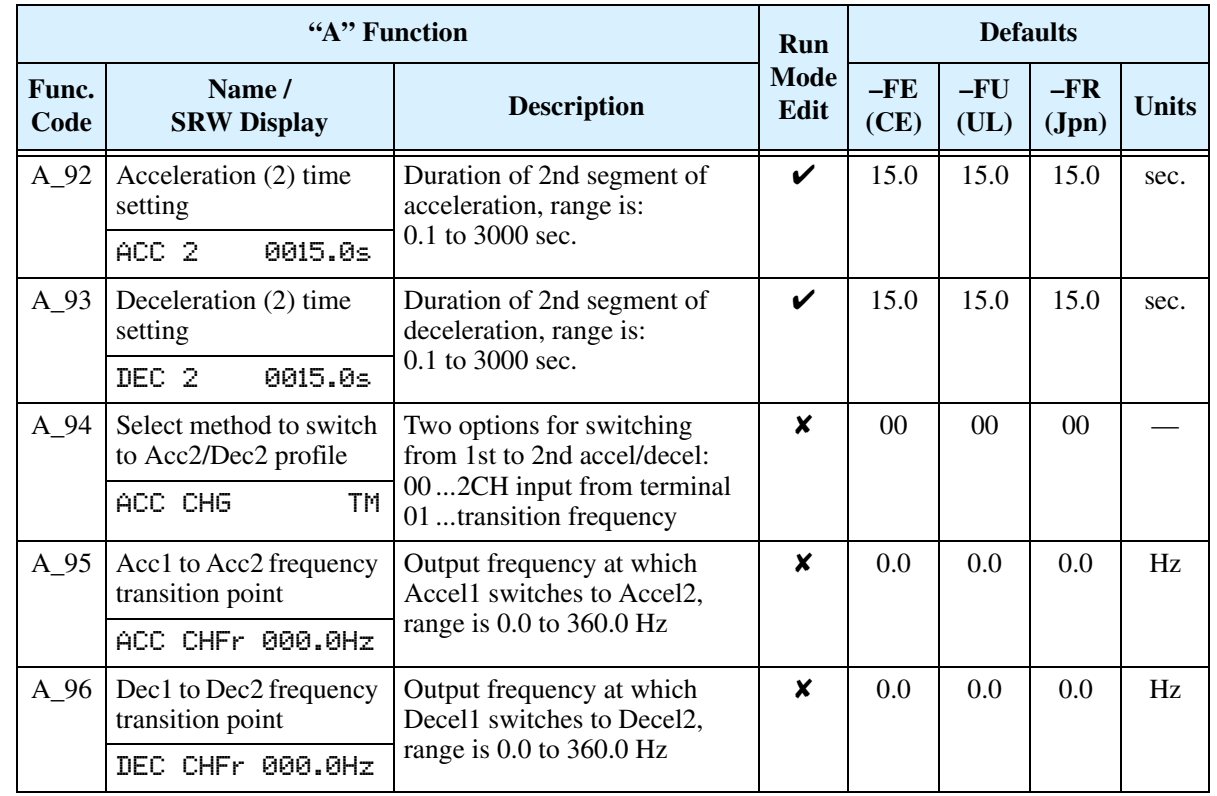

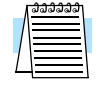

**NOTE:** For A\_95 and A\_96, if you set a very rapid Acc1 or Dec1 time (less than 1.0 second), the inverter may not be able to change rates to Acc2 or Dec2 before reaching the target frequency. In that case, the inverter decreases the rate of Acc1 or Dec1 in order to achieve the second ramp to the target frequency.

**Drive Parameters** Drive Parameters Configuring Configuring

#### **Accel/Decel**

Standard acceleration and deceleration is linear. The inverter CPU can also calculate an S-curve acceleration or deceleration curve as shown. This profile is useful for favoring the load characteristics in particular applications.

Curve settings for acceleration and deceleration are independently selected. To enable the S-curve, use function A\_97 (acceleration) and A\_98 (deceleration).

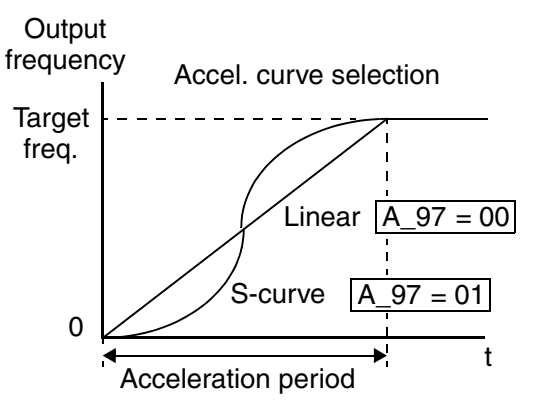

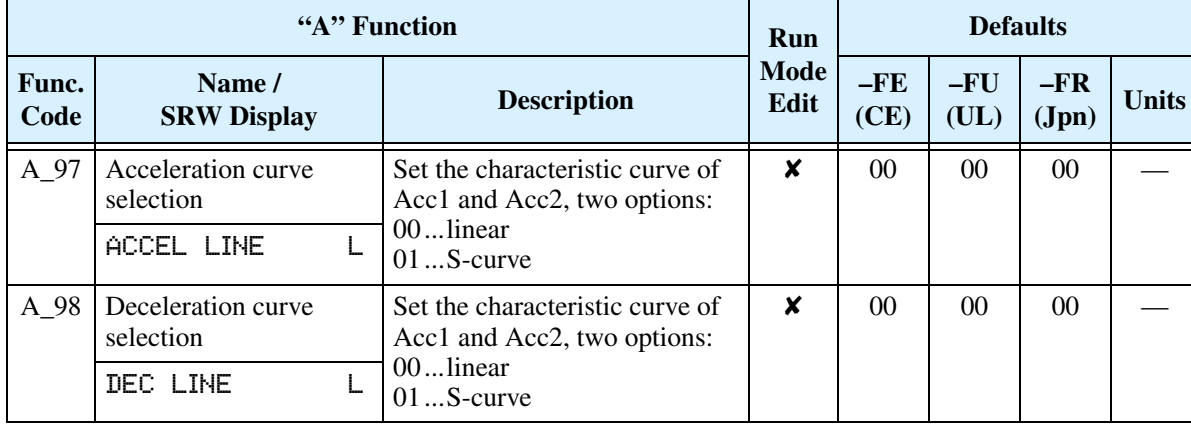

# Drive Parameters Drive Parameters Configuring Configuring

# **"B" Group: Fine Tuning Functions**

The "B" Group of functions and parameters adjust some of the more subtle but useful aspects of motor control and system configuration.

#### **Automatic Restart Mode**

The restart mode determines how the inverter will resume operation after a fault causes a trip event. The four options provide advantages for various situations. Frequency matching allows the inverter to read the motor speed by virtue of its residual magnetic flux and restart the output at the corresponding frequency. The inverter can attempt a restart a certain number of times depending on the particular trip event:

- Over-current trip, restart up to 3 times
- Over-voltage trip, restart up to 3 times
- Under-voltage trip, restart up to 16 times

When the inverter reaches the maximum number of restarts (3 or 16), you must powercycle the inverter to reset its operation.

Other parameters specify the allowable under-voltage level and the delay time before restarting. The proper settings depend on the typical fault conditions for your application, the necessity of restarting the process in unattended situations, and whether restarting is always safe.

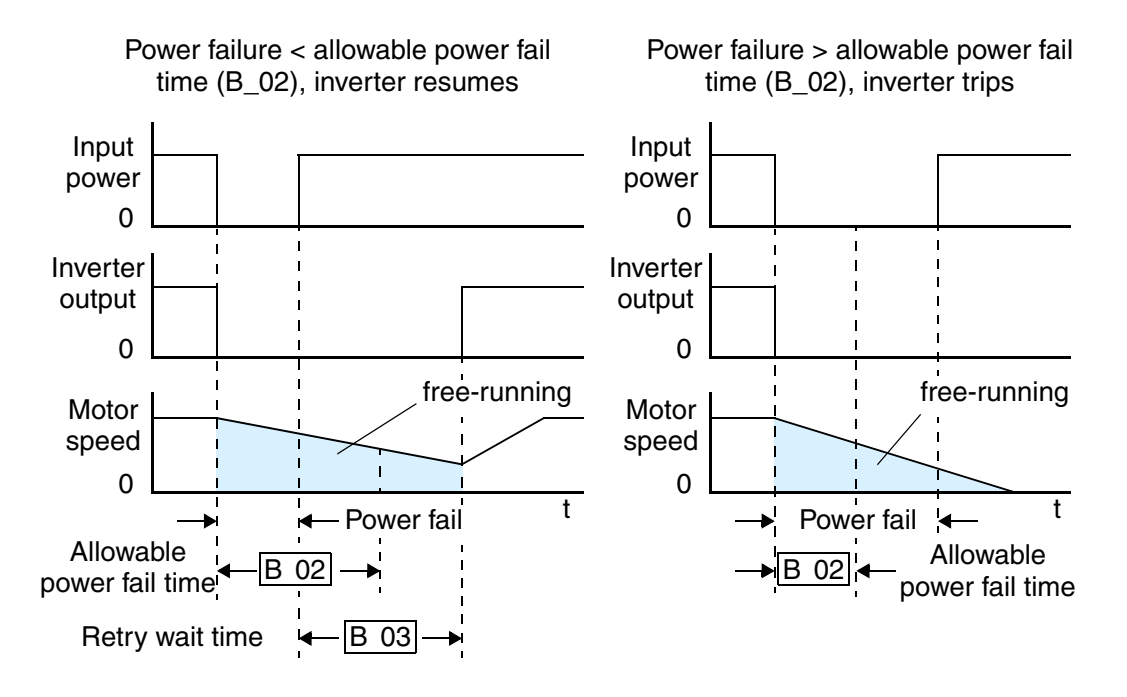

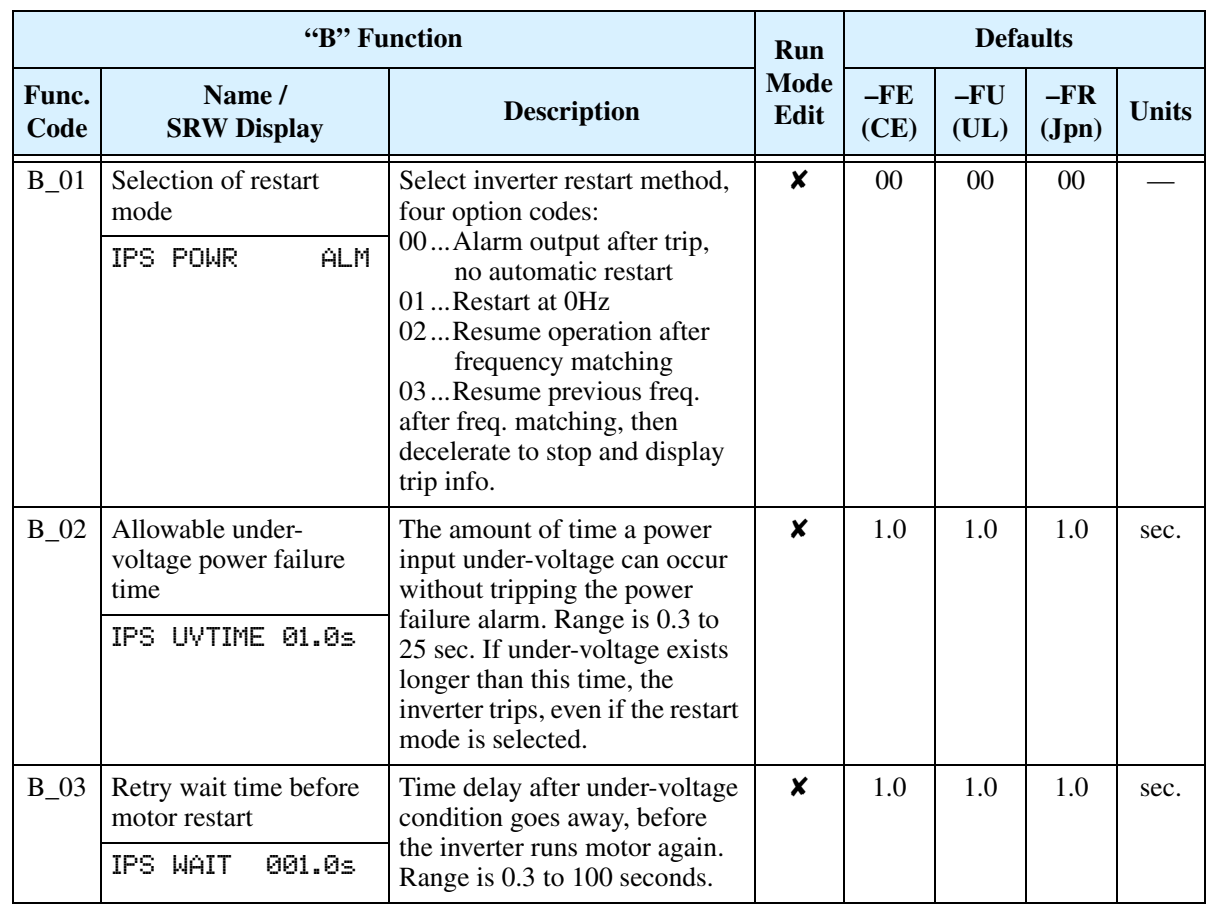

# Configuring<br>Drive Parameters Drive Parameters Configuring

#### **Electronic Thermal Overload Alarm Setting**

The thermal overload detection protects the inverter and motor from overheating due to an excessive load. It uses a current/inverse time curve to determine the trip point.

First, use B\_13 to select the torque characteristic that matches your load. This allows the inverter to utilize the best thermal overload characteristic for your application.

Output frequency Constant torque  $B_1$ 13 = 01 Reduced torque  $B_13 = 00$ **Torque** 5 20 60 120 Hz 100% 80% 60% 0

The torque developed in a motor is directly proportional to the current in the windings,

which is also proportional to the heat generated (and temperature, over time). Therefore, you must set the thermal overload threshold in terms of current (amperes) for parameter B\_12. The range is 50% to 120% of the rated current for each inverter model. If the current exceeds the level you specify, the inverter will trip and log an event (error E05) in the history table. The inverter turns the motor output OFF when tripped.

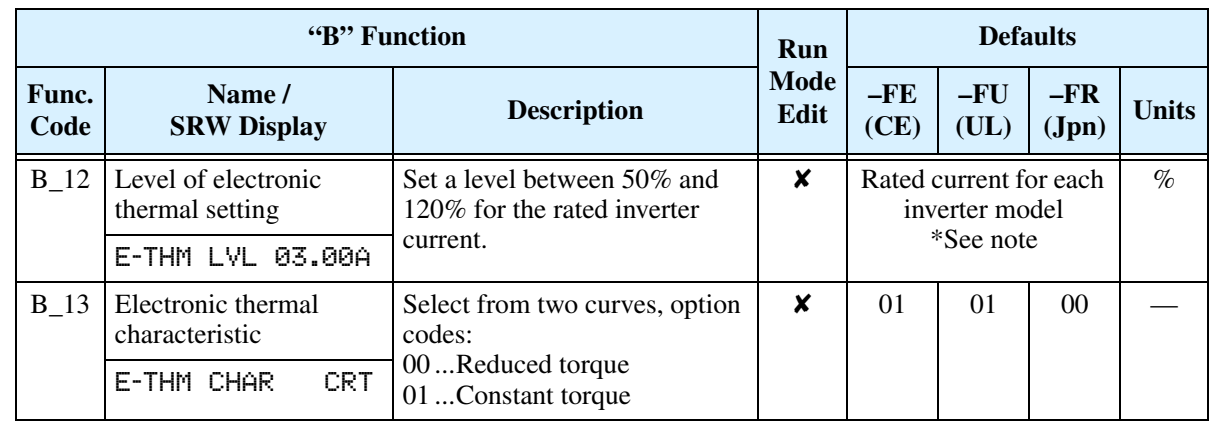

**WARNING:** When parameter B\_12, level of electronic thermal setting, is set to device FLA rating (Full Load Ampere nameplate rating), the device provides solid state motor overload protection at 115% of device FLA or equivalent. Parameter B\_12, level of electronic thermal setting, is a variable parameter.

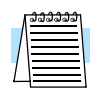

**NOTE:** For inverter models 005NFE, 011NFE, and 030HFE, the thermal value is less than the rated amperes (is the same as models 004NFE, 007NFE, and 040HFE respectively). Therefore, be sure to set the electronic thermal overload according to the actual motor driven by the particular inverter.

#### **Overload Restriction**

If the inverter's output current exceeds a preset current level you specify during acceleration or constant speed, the overload restriction feature automatically reduces the output frequency to restrict the overload. This feature does not generate an alarm or trip event. You can instruct the inverter to apply overload restriction only during constant speed, thus allowing higher currents for acceleration. Or, you may use the same threshold for both acceleration and constant speed. In the case of controlled deceleration, the inverter monitors both output current and DC bus voltage. The inverter will increase output frequency to try to avoid a trip due to over-current or over-voltage (due to regeneration).

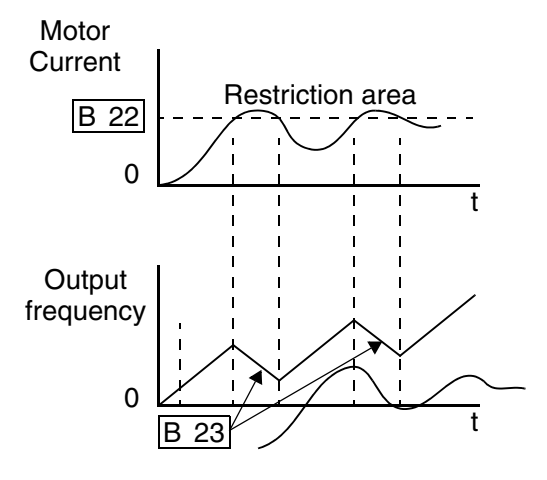

When the inverter detects an overload, it must decelerate the motor to reduce the current until it is less than the threshold. You can choose the rate of deceleration that the inverter uses to lower the output current.

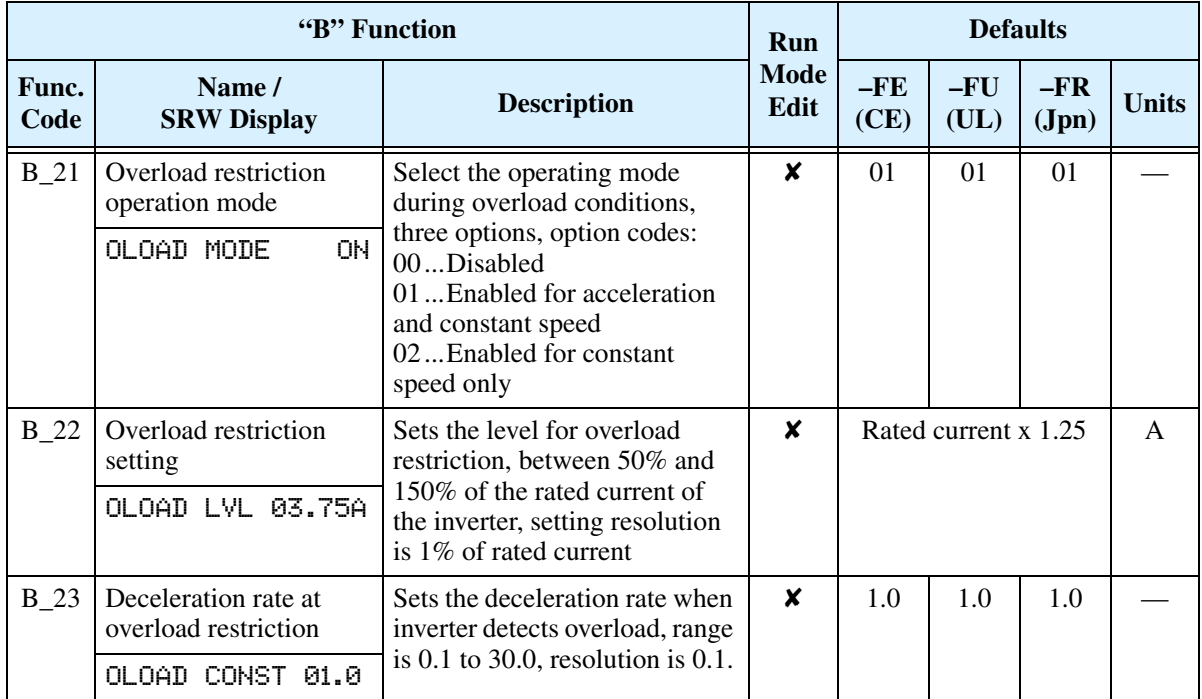

# Drive Parameters Drive Parameters Configuring Configuring

#### **Software Lock Mode**

**3–26**

The software lock function keeps personnel from accidentally changing parameters in the inverter memory. Use B\_31 to select from various protection levels.

The table below lists all combinations of B\_31 option codes and – the ON/OFF state of the [SFT] input. Each Check  $\checkmark$  or Ex  $\checkmark$ indicates whether the corresponding parameter(s) can be edited. The Standard Parameters column below shows access is permitted for some lock modes. These refer to the parameter tables throughout this chapter, each of which includes a column titled *Run Mode Edit* as shown to the right. The marks (Check ✔ or

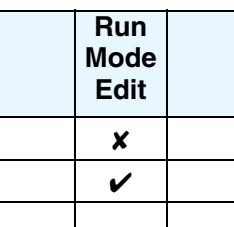

Ex  $\boldsymbol{\mathsf{X}}$ ) under the "Run Mode Edit" column title indicate whether access applies to each parameter as defined in the table below. In some lock modes, you can edit only F\_01 and the Multi-speed parameter group that includes A\_20, A220, A\_21–A\_35, and A\_38 (Jog). However, it does not include A\_19, Multi-speed operation selection. The editing access to B\_31 itself is unique, and is specified in the right-most two columns below.

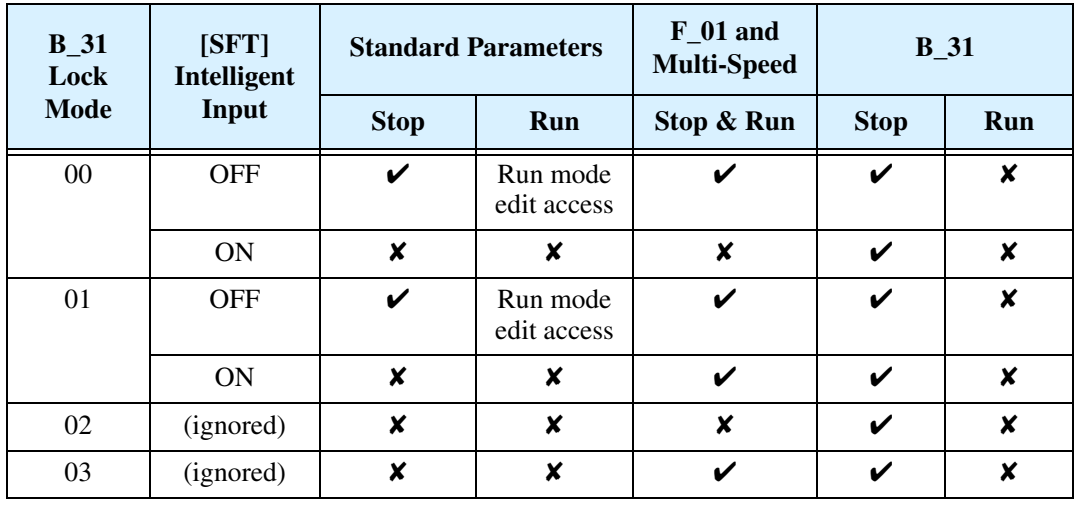

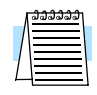

**NOTE:** Since the software lock function B\_31 is always accessible, this feature is not the same as password protection used in other industrial control devices.

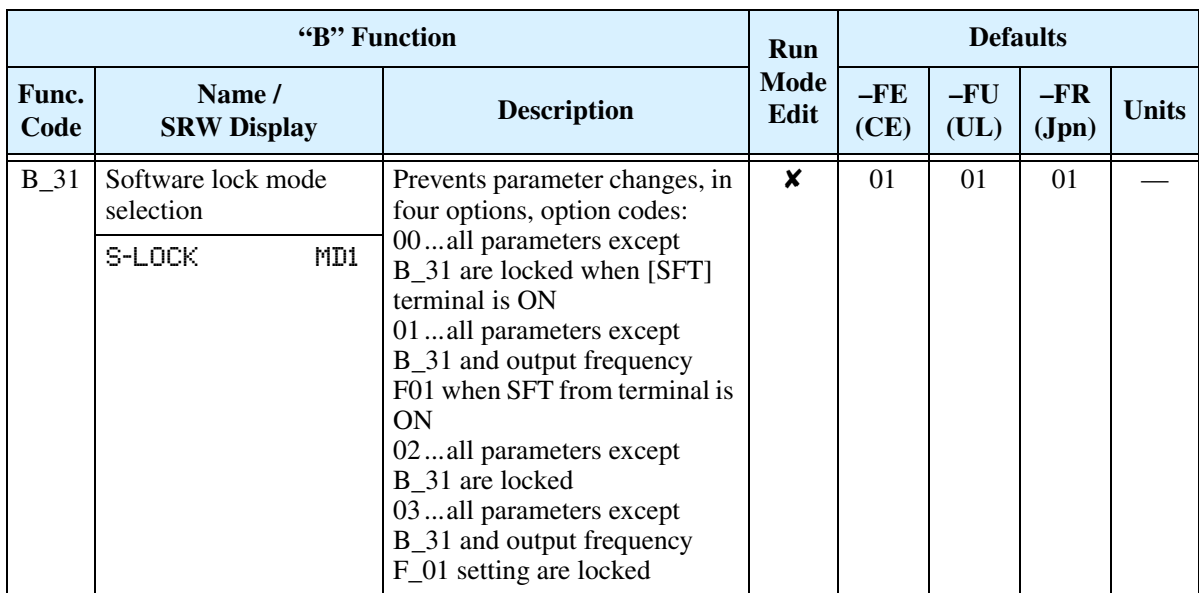

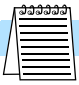

**NOTE:** To disable parameter editing when using B\_31 lock modes 00 and 01, assign the [SFT] function to one of the intelligent input terminals. See "Software Lock" on page 4–17.

#### **Miscellaneous Settings**

The miscellaneous settings include scaling factors, initialization modes, and others. This section covers some of the most important settings you may need to configure.

**B\_32: Reactive current setting –** The inverter's D\_02 monitor function displays the motor current. The display accuracy is normally  $\pm 20\%$ , provided that the following conditions exist:

- A single motor with standard frame size and characteristics is connected
- The inverter's output frequency is at 50% or higher of the maximum output frequency
- The inverter's output current is within the rated current

However, it will be necessary to calibrate the display accuracy via B\_32 adjustment of the internal no-load reactive motor current if any of these conditions exist:

- The motor is smaller than the standard maximum recommended for the inverter
- The motor is a two-pole motor type
- Two or more motors are connected in parallel to the inverter (be sure to multiply the current by the number of motors when setting B\_32)

If you do not know the reactive or no-load current for your particular motor, you can calibrate the L100 as follows:

**1.** Connect the motor directly across the AC line with no load attached to the shaft.

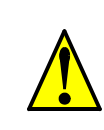

**WARNING:** Use a disconnect switch or breaker to ensure that you do not connect the motor or inverter to live wiring. Otherwise, there is the danger of electric shock.

- **2.** Run the motor, and measure the no-load current with an AC current clamp, recording the value.
- **3.** Disconnect the motor from the AC line connection, and connect the motor to the L100 inverter output (still with no load attached).
- **4.** Run the motor at the base frequency (value of parameter A\_03), and monitor the motor current with function D\_02.
- **5.** If the D\_02 display value does not match the current clamp value recorded in Step 2, adjust parameter B\_32 up or down until the best match is achieved.

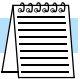

**NOTE:** Parameter setting B\_32 affects the inverter's electronic thermal protection (B\_12 setting) and its overload restriction function (B\_22 setting).

**B\_83: Carrier frequency adjustment –** The internal *switching frequency* of the inverter circuitry (also called the *chopper frequency*). It is called the carrier frequency because the lower AC output frequency of the inverter "rides" the carrier. The faint, high-pitched sound you hear when the inverter is in Run Mode is characteristic of switching power supplies in general. The carrier frequency is adjustable from 500 Hz to 16 kHz. The audible sound decreases at the higher frequencies, but RFI noise and leakage current may be increased. Refer to the specification derating curves in Chapter 1 to determine the maximum allowable carrier frequency setting for your particular inverter and environmental conditions.

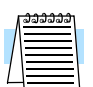

**NOTE:** When DC braking is performed, the inverter automatically holds the carrier frequency at 1 kHz.

**NOTE:** The carrier frequency setting must stay within specified limits for invertermotor applications that must comply with particular regulatory agencies. For example, a European CE-approved application requires the inverter carrier to be less than 5 kHz.

**B\_84, B\_85: Initialization codes –** These functions allow you to restore the factory default settings. Please refer to "Restoring Factory Default Settings" on page 6–8.

**B\_86: Frequency display scaling –** You can convert the output frequency monitor on D\_01 to a scaled number (engineering units) monitored at function D\_07. For example, the motor may run a conveyor that is monitored in feet per minute. Use this formula:

Scaled output frequency (D\_07) = Output frequency (D\_01)  $\times$  Factor (B\_86)

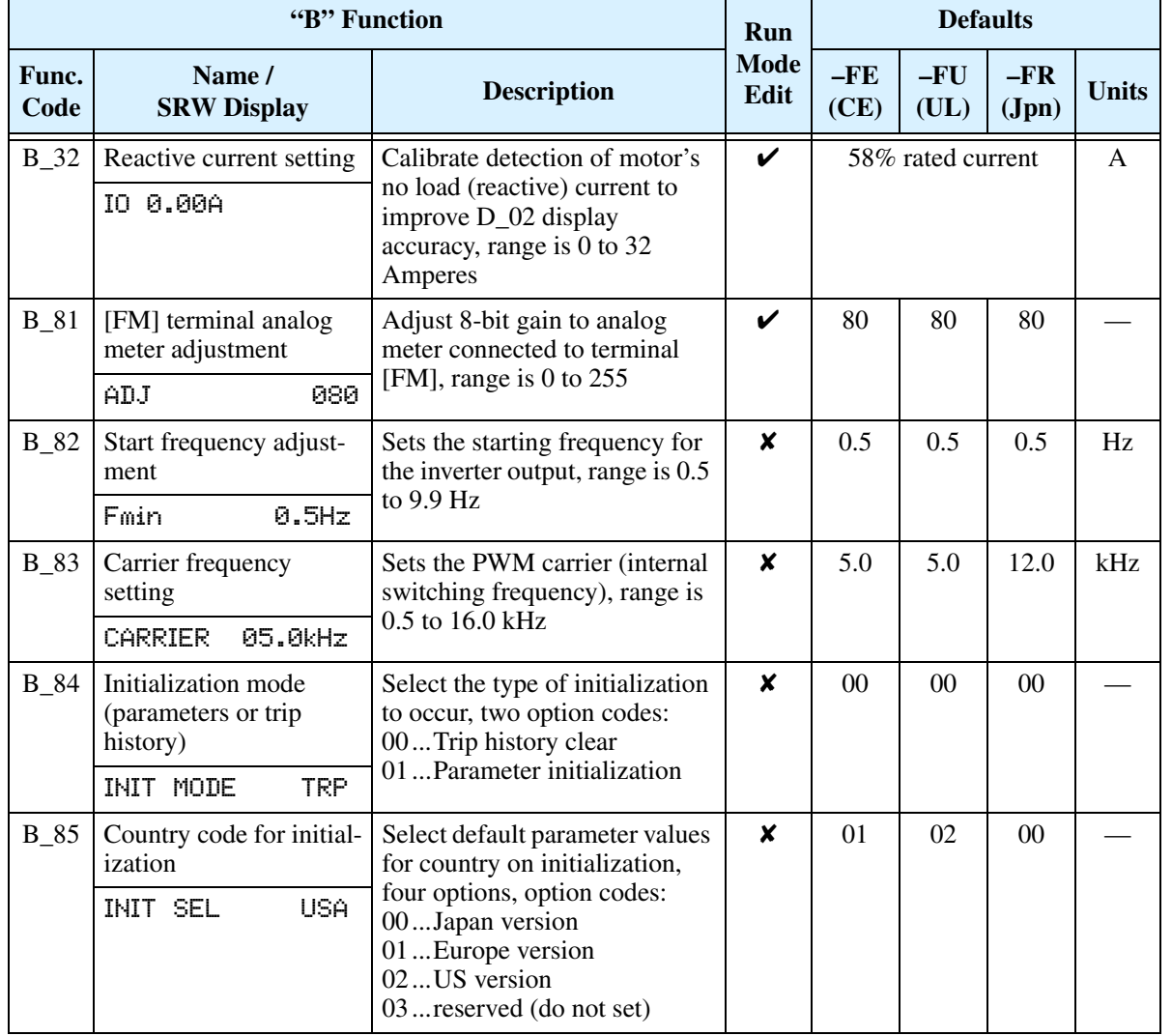

Drive Parameters Drive Parameters Configuring Configuring

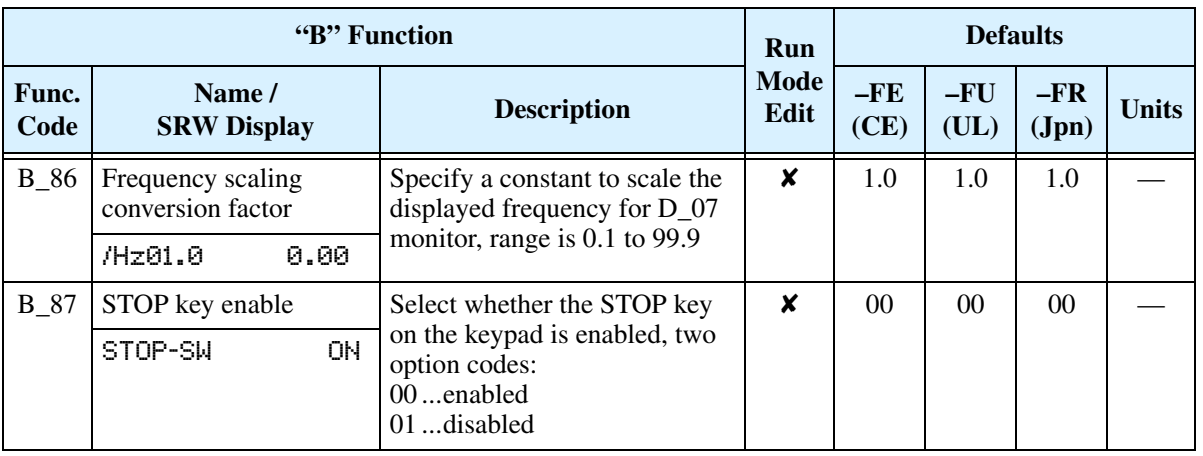

**B\_88: Restart Mode Configuration –** You can configure how the inverter resumes motor output control after a free-run stop. Setting B\_88 determines whether the inverter will ensure the motor always resumes at 0 Hz, or whether the motor resumes from its current coasting speed (also called *frequency matching*). The Run command may turn OFF briefly, allowing the motor to coast to a slower speed from which normal operation can resume.

In most applications a controlled deceleration is desirable. However, applications such as HVAC fan control will often use a free-run stop. This practice decreases dynamic stress on system components, prolonging system life. In this case, you will typically set B\_88=01 in order to resume from the current speed after a free-run stop (see diagram below, right). Note that using the default setting, B\_88=00, can cause trip events when the inverter attempts to force the load quickly to zero speed.

**NOTE:** Other events can cause (or be configured to cause) a free-run stop, such as power loss (see "Automatic Restart Mode" on page 3–22), or an intelligent input terminal [FRS] signal. If all free-run stop behavior is important to your application (such as HVAC), be sure to configure each event accordingly.

An additional parameter further configures all instances of a free-run stop. Parameter B\_03, Retry Wait Time Before Motor Restart, sets the minimum time the inverter will free-run. For example, if  $B_03 = 4$  seconds and the cause of the free-run-stop lasts 10 seconds, the inverter will free-run (coast) for a total of 14 seconds before driving the motor again.

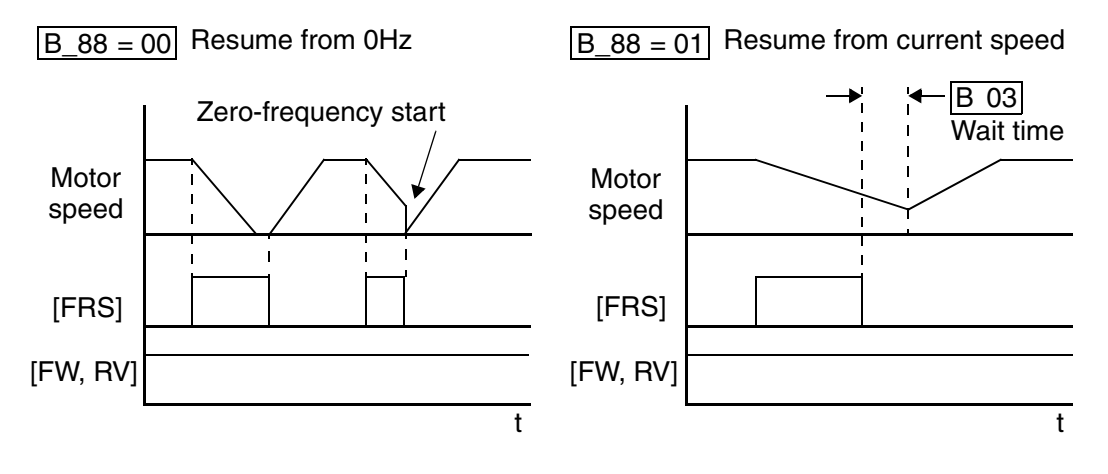

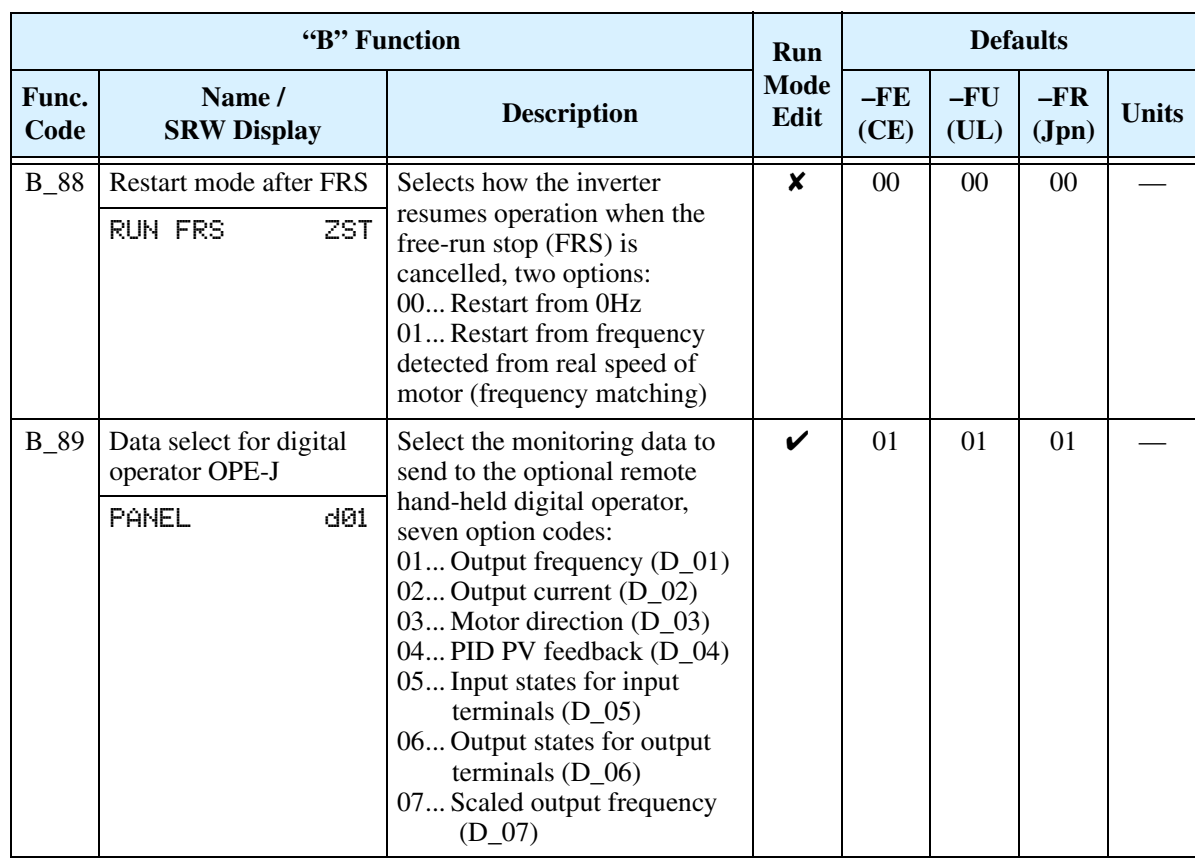

Configuring<br>Drive Parameters Drive Parameters Configuring

## **"C" Group: Intelligent Terminal Functions**

The five input terminals [**1]**, [**2]**, [**3]**, [**4]**, and [**5]** can be configured for any of fifteen different functions. The next two tables show how to configure the five terminals. The inputs are logical, in that they are either OFF or ON. We define these states as OFF=0, and ON=1.

The inverter comes with default options for the five terminals. These default settings are initially unique, each one having its own setting. Note that European and US versions have different default settings. You can use any option on any terminal, and even use the same option twice to create a logical OR (though usually not required).

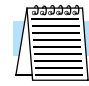

**3–32**

**NOTE:** Terminal [**5]** has the ability to be a logical input, and to be an analog input for a thermistor device when the PTC function (option code 19) is assigned to that terminal.

#### **Input Terminal Configuration**

**Functions and Options** –The *function codes* in the following table let you assign one of fifteen options to any of the five logic inputs for the L100 inverters. The functions C\_01through C\_05 configure the terminals [1] through [5] respectively. The "value" of these particular parameters is not a scalar value, but it is a discrete number that selects one option from many available *options*.

For example, if you set function C\_01=00, you have assigned option 00 (Forward Run) to terminal [1]. The option codes and the specifics of how each one works are in Chapter 4.

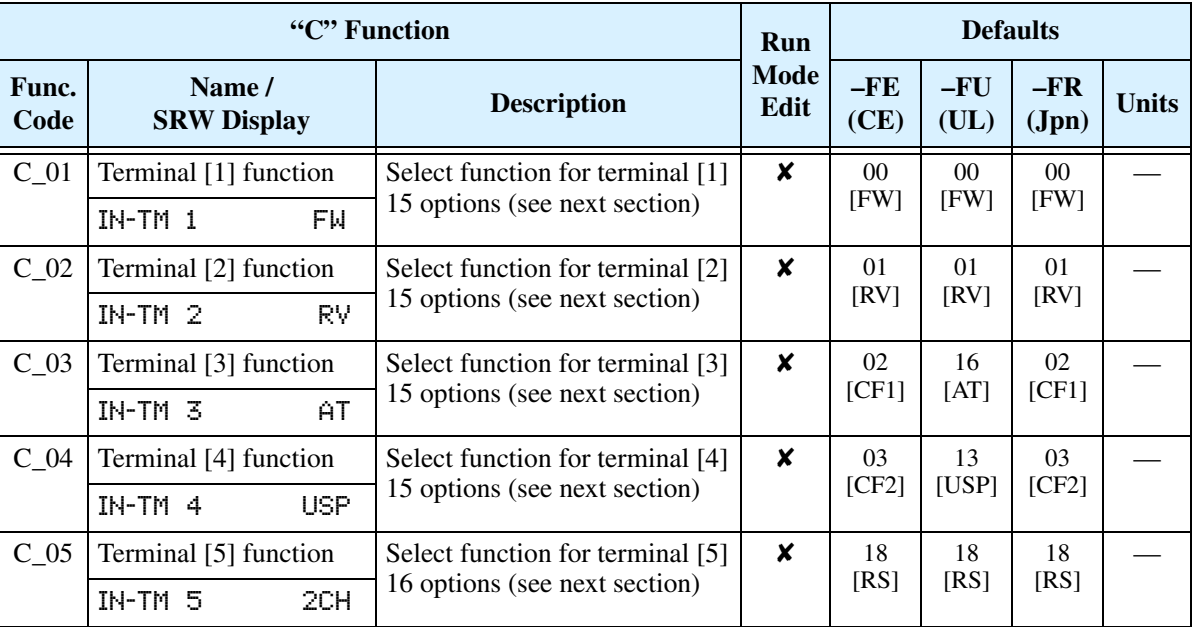

The input logic convention is programmable for each of the five inputs. Most inputs default to normally open (active high), but you can select normally closed (active low) in order to invert the sense of the logic.

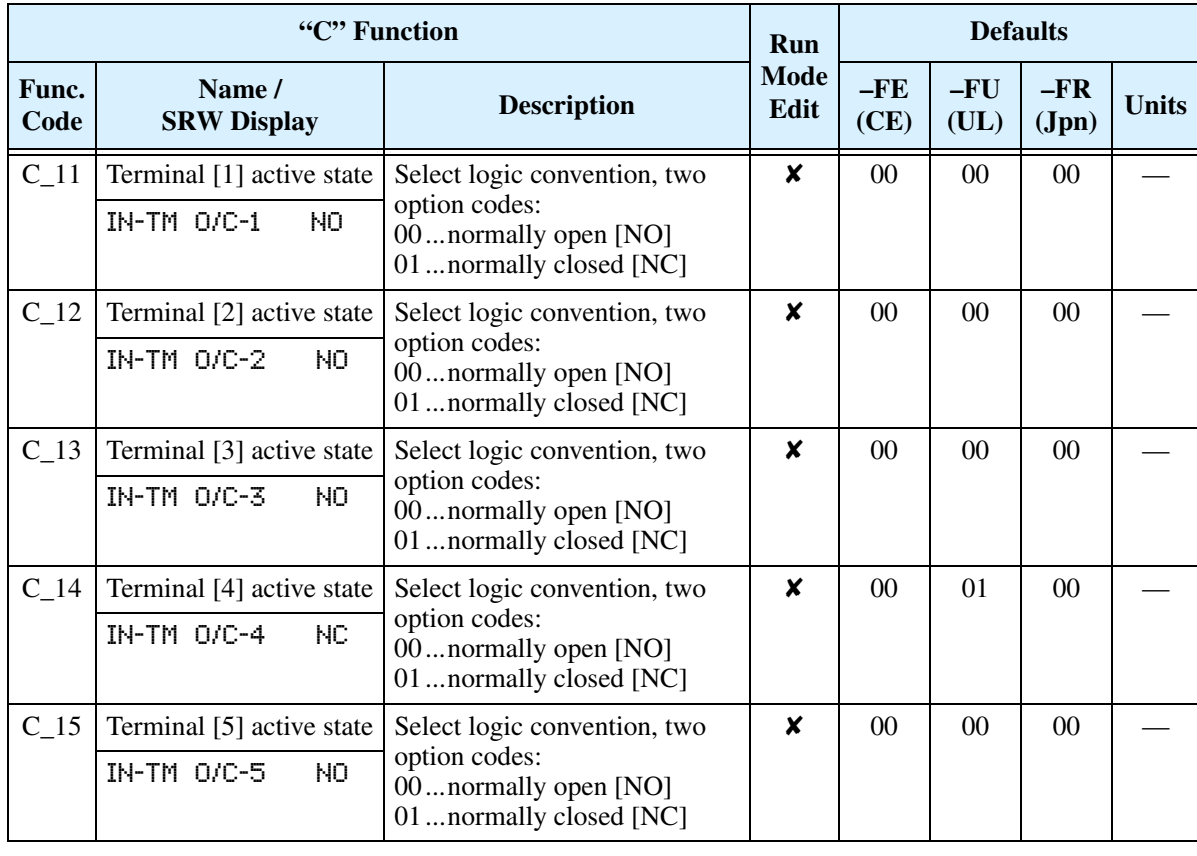

Drive Parameters Drive Parameters Configuring

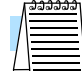

**NOTE:** An input terminal configured for option code 18 ([RS] Reset command) cannot be configured for normally closed operation.

#### **Intelligent Input Terminal Overview**

Each of the five intelligent terminals may be assigned any of the options in the following table. When you program one of the option codes for terminal assignments C\_01 to C\_05, the respective terminal assumes the function role of that option code. The terminal functions have a symbol or abbreviation that we use to label a terminal using that function. For example the "Forward Run" command is [FW]. The physical label on the terminal block connector is simply **1**, **2**, **3**, **4**, or **5**. However, schematic examples in this manual also use the terminal symbol (such as [FW]) to show the assigned option. The option codes for C\_11 to C\_15 determines the active state of the logical input (active high or active low).

**Input Function Summary Table –** This table shows all fifteen intelligent input functions at a glance. Detailed descriptions of these functions, related parameters and settings, and example wiring diagrams are in "Using Intelligent Input Terminals" on page 4–8.

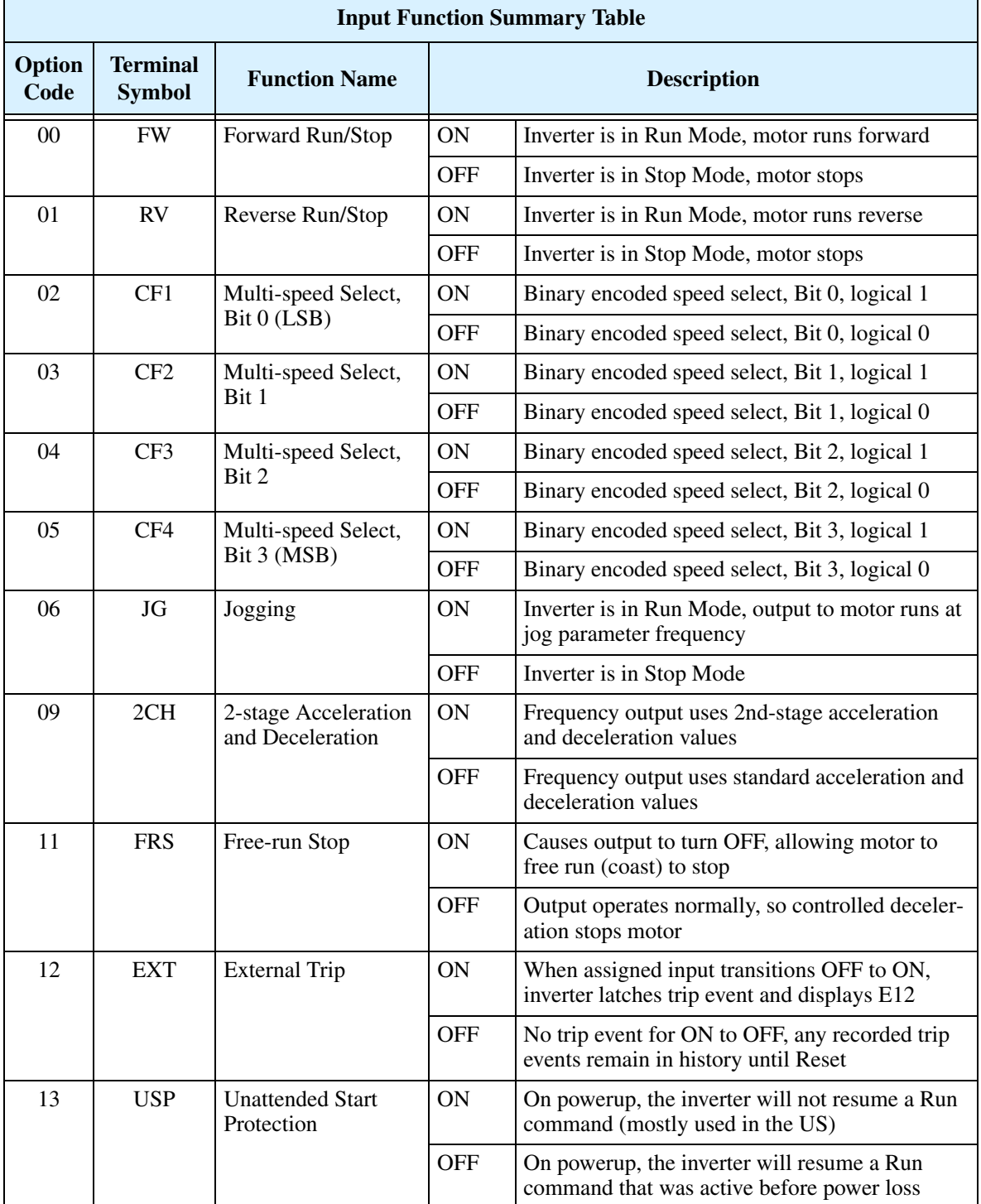

Configuring<br>Drive Parameters Drive Parameters Configuring

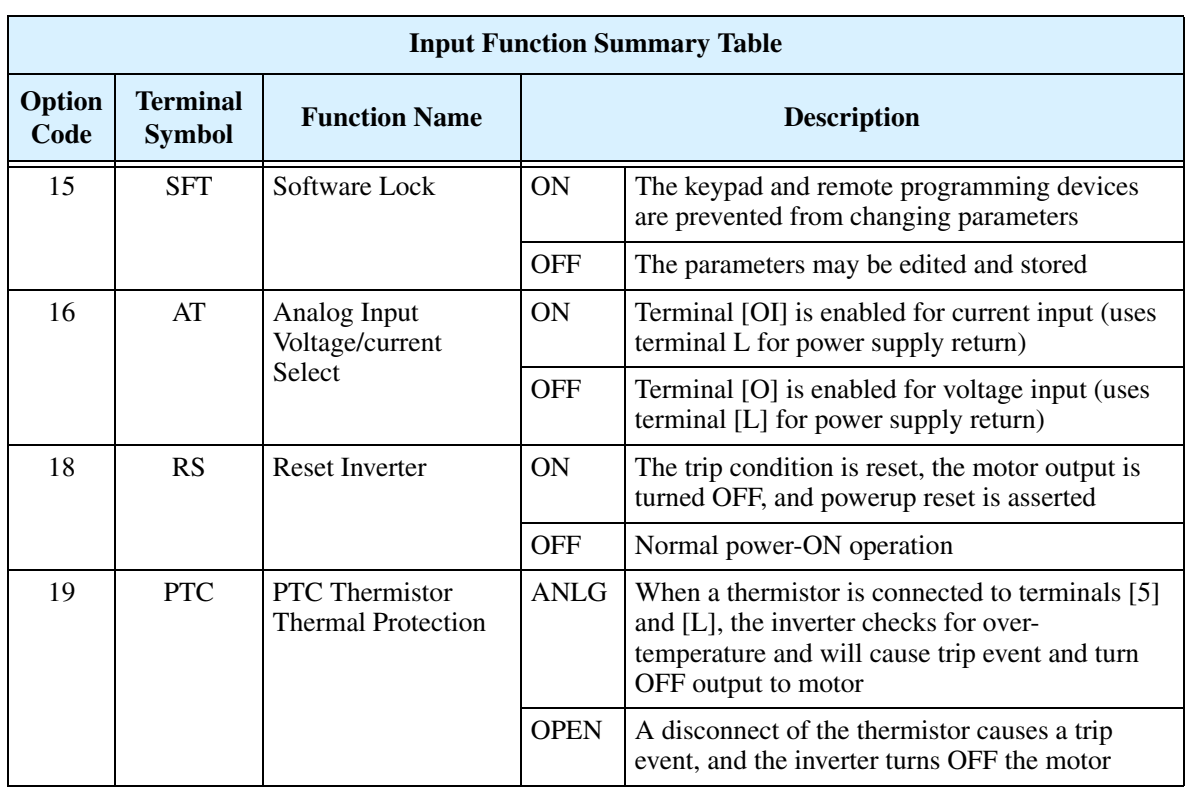

#### **Output Terminal Configuration**

The inverter provides configuration for logic (discrete) and analog outputs, shown in the table below.

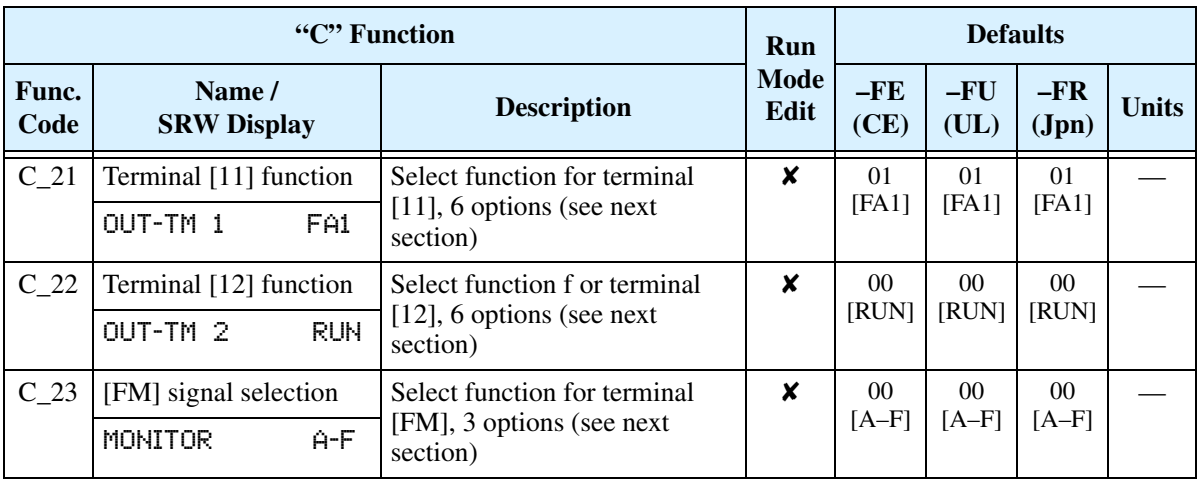

The output logic convention is programmable for terminals [11] and [12]. The opencollector output terminals [11] and [12] default to normally open (active low), but you can select normally closed (active high) for these terminals in order to invert the sense of the logic. You can invert the logical sense of the alarm relay output as well.

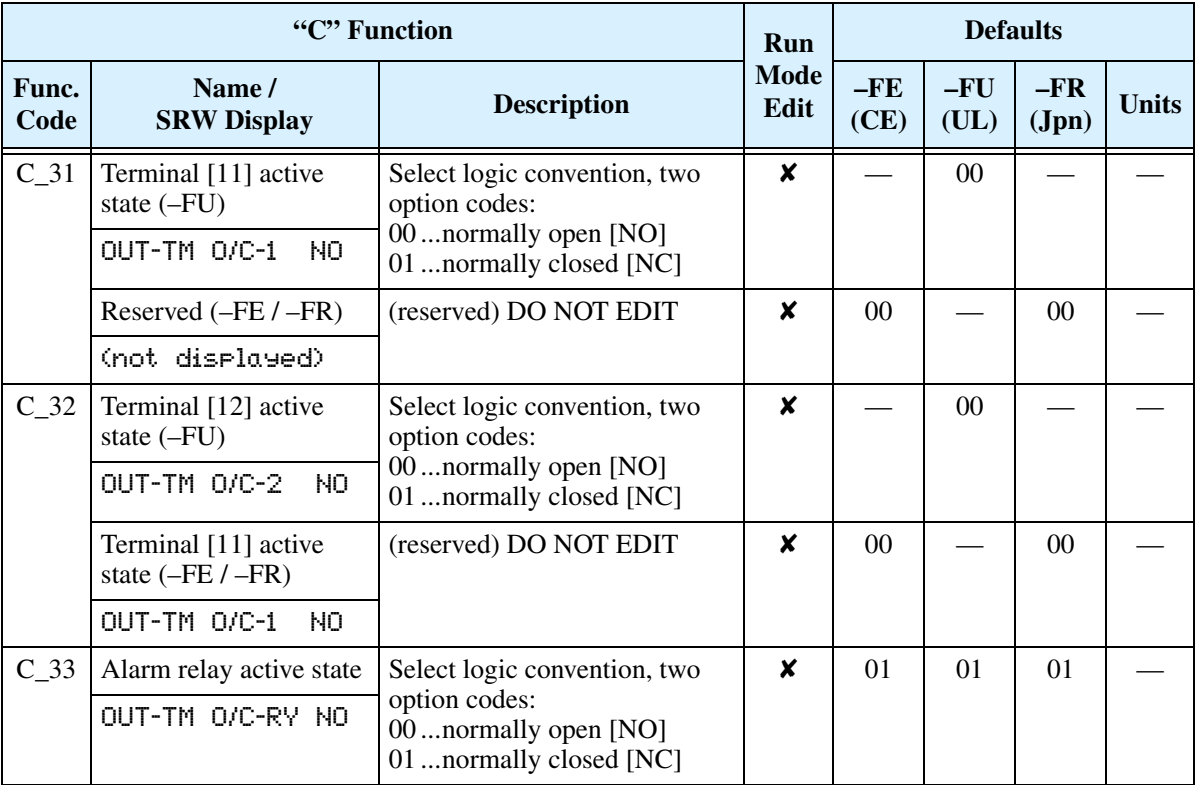

Configuring<br>Drive Parameters Drive Parameters Configuring

**Output Function Summary Table –** This table shows all six functions for the logical outputs (terminals [11], [12]) at a glance. Detailed descriptions of these functions, related parameters and settings, and example wiring diagrams are in "Using Intelligent Output Terminals" on page 4–21.

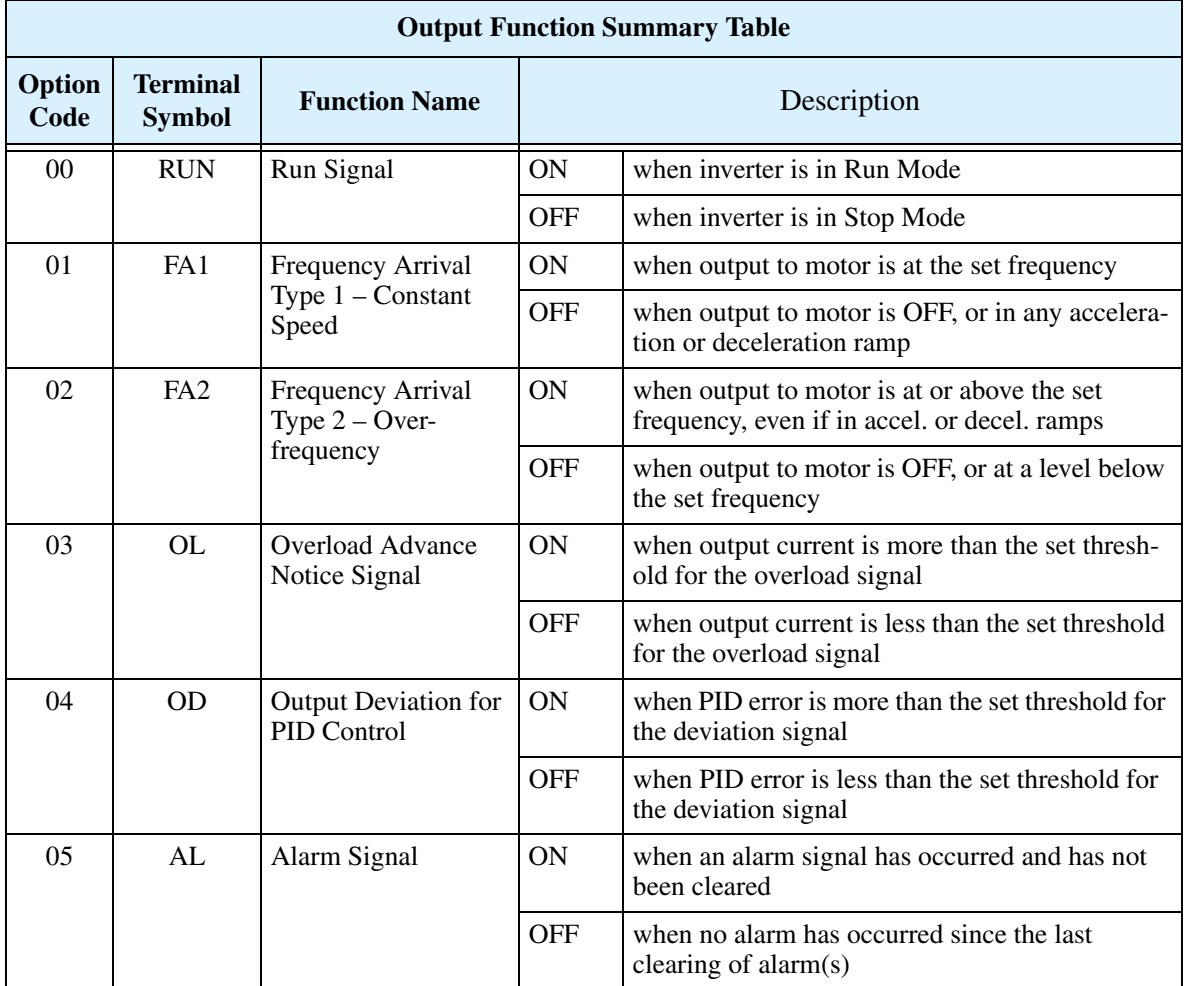

Configuring<br>Drive Parameters Drive Parameters Configuring

**Analog Function Summary Table –** This table shows all three functions for the analog output [FM] (frequency meter) terminal. Detailed descriptions, related parameters and settings, and example wiring diagrams are in "Analog and Digital Monitor Output" on page 4–30.

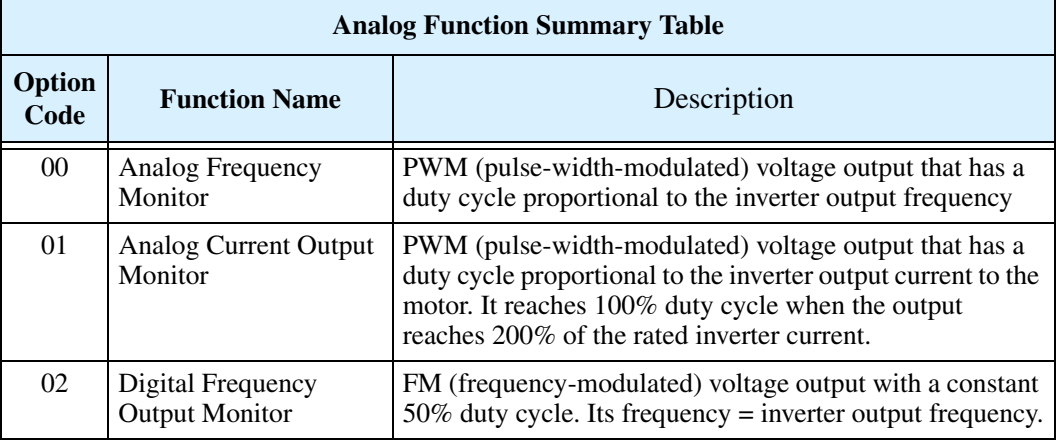

#### **Output Function Adjustment Parameters**

The following parameters work in conjunction with the intelligent output function, when configured. The overload level parameter (C\_41) sets the motor current level at which the overload signal [OL] turns ON. The range of settings is from 0% to 200% of the rated current for the inverter. This function is for generating an early warning logic output, without causing either a trip event or a restriction of the motor current (those effects are available on other functions).

The frequency arrival signal, [FA1] or [FA2], is intended to indicate when the inverter output has reached (arrived at) the target frequency. You can adjust the timing of the leading and trailing edges of the signal via two parameters specific to acceleration and deceleration ramps, C\_42 and C\_43.

The Error for the PID loop is the magnitude (absolute value) of the difference between the Setpoint (desired value) and Process Variable (actual value). The PID output deviation signal [OD] (output terminal function option code 04) indicates when the error magnitude has exceeded a magnitude you define.

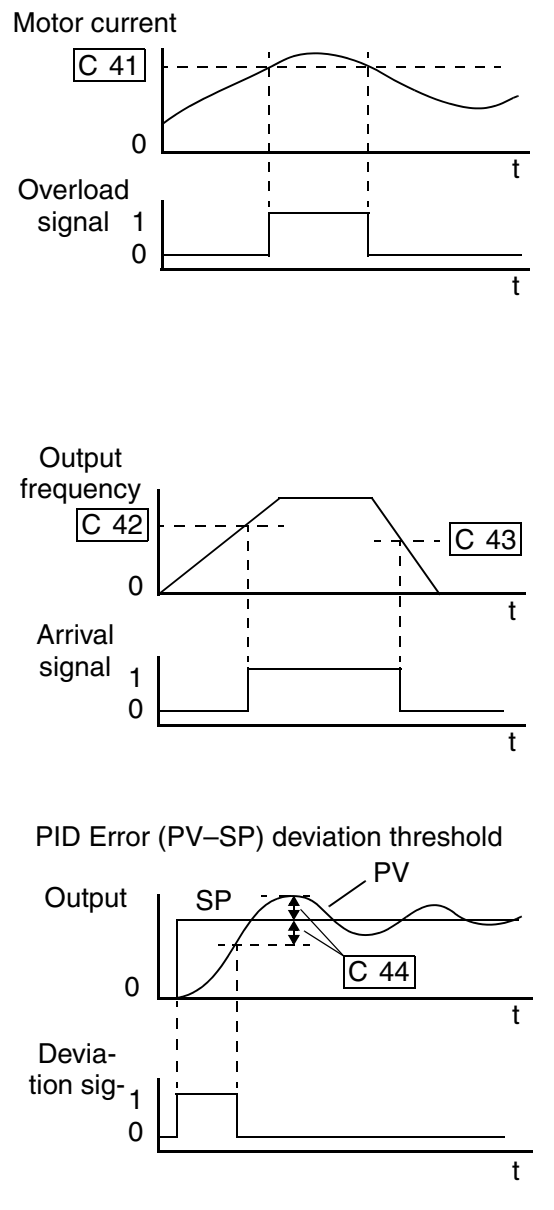

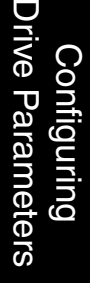

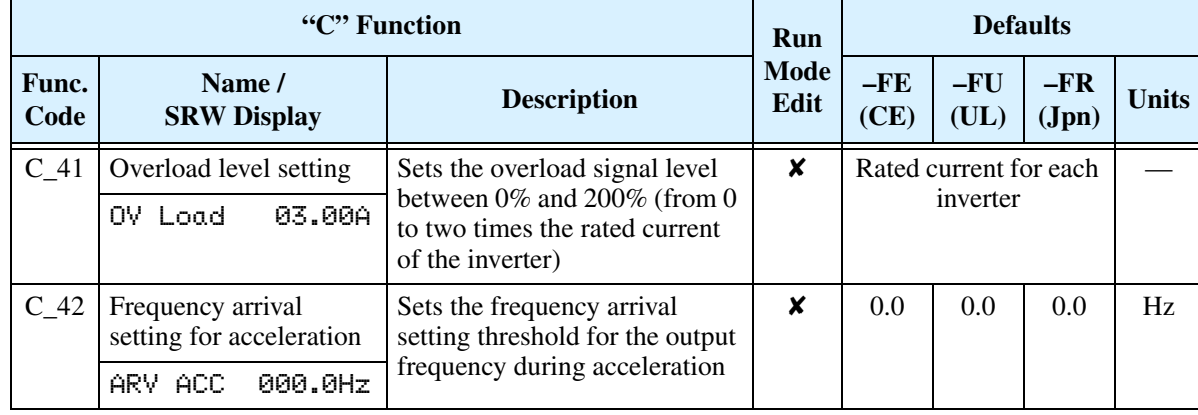

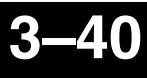

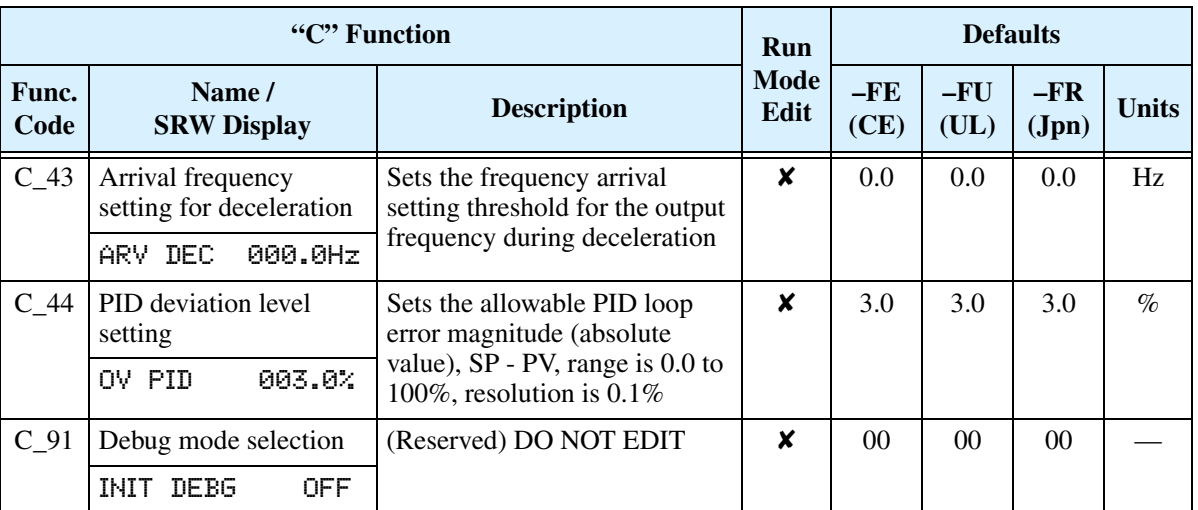